# Adesão ao compras.gov.br Estados e Municípios

UM GUIA PRÁTICO V.1.0

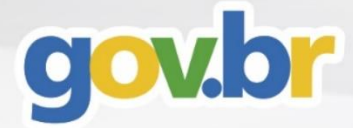

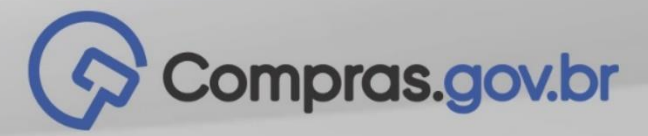

# Bem Vindo(a) **AO COMPRAS GOVBR**

### **Conheça o Compras.gov.br**

O Compras.gov.br é o portal de Compras do Governo Federal. Ele está passando por uma evolução tecnológica para ajudar o Brasil a fazer parte da revolução da Economia 4.0. Estamos integrando diferentes ações e formas de pensar a administração pública para garantir acesso à tecnologia, ferramentas e funcionalidades à toda a administração pública brasileira.

O compras.gov.br é gratuito e também **pode ser utilizado** pelas administrações **públicas municipais, estaduais ou outros órgãos** que executem recursos públicos e que queiram adotar procedimentos de licitação previstos na ferramenta.

Para aderir basta clicar no símbolo Termo de Acesso e seguir o passo a passo descrito neste guia. Traremos aqui os principais termos e *links* para que possa conhecer tudo passo a passo.

# **Vamos juntos?**

#### TERMO DE ACESSO

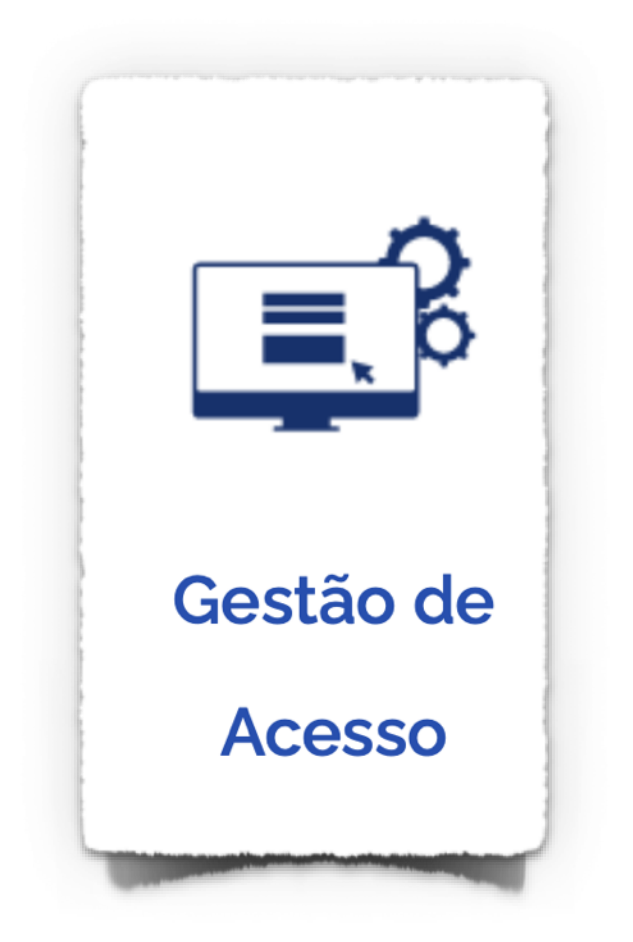

*Clique no link "Gestão de Acesso" na página principal do portal gov.Br/compras https://www.gov.br/compras/ptbr/.*

"No Compras.gov.br você poderá aderir a um conjunto de ferramentas, sistemas, processos e normas para colocar a sua organização nos trilhos da boa gestão."

# Breve Histórico dos Sistemas

ENTENDA O QUE É O SISG, "NÃO SISG", SIASG E OUTRAS SIGLAS IMPORTANTES!

#### **O que é o Sistema de Serviços Gerais - SISG**

O Decreto-Lei nº 200, de 25 de fevereiro de 1967, concretizou uma reforma administrativa baseada nos princípios do planejamento, coordenação, descentralização, delegação de competência e controle, até hoje reconhecida como um esforço de modernização e profissionalização da atuação estatal. O diploma previu, em seu art. 30, a organização centralizada de algumas atividades sob a forma de sistemas, com o intuito de estabelecer uma coordenação eficiente, padronizada e transparente, visando a redução de custos operacionais para a Administração.

O Decreto nº 1.094/1994 instituiu o SISG. Esse sistema já havia sido objeto do revogado Decreto nº 75.657, de 24 de abril de 1975. O SISG surge, assim, como parte integrante de um sistema administrativo orgânico que engloba toda a Administração Pública Federal, num esforço de coordenação das atividades de logística pública com vistas a maior eficiência. Trata-se de um entre os vários sistemas

de atividades auxiliares da Administração, responsáveis pela execução de atividades de cunho transversal.

Para maiores esclarecimentos estão disponíveis neste link os manuais dos sistemas Compras.gov.br, SIASG, SIASGNET, SCDP, SRP, RDC, Pregão e orientações sobre práticas e formas de gestão em licitações e contratos. O objetivo é proporcionar aos gestores instrumentos para suporte na execução de suas tarefas.

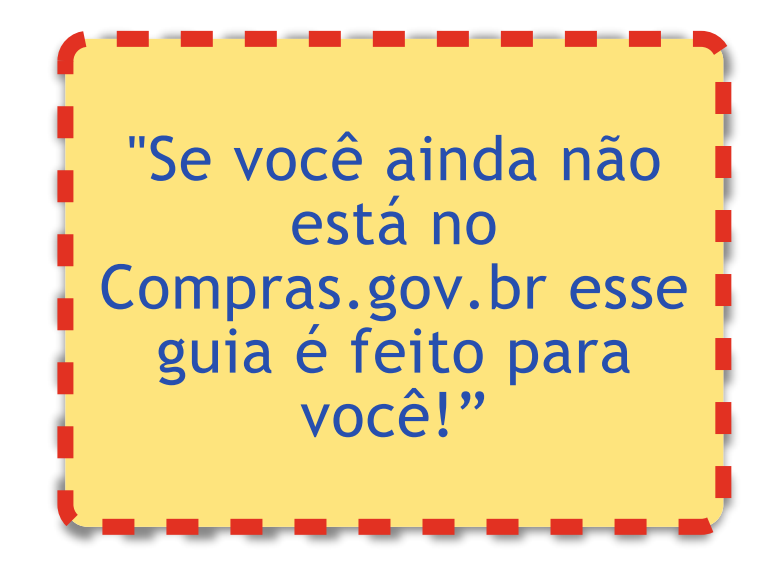

# SISTEMA INTEGRADOS DE SERVIÇOS GERAIS

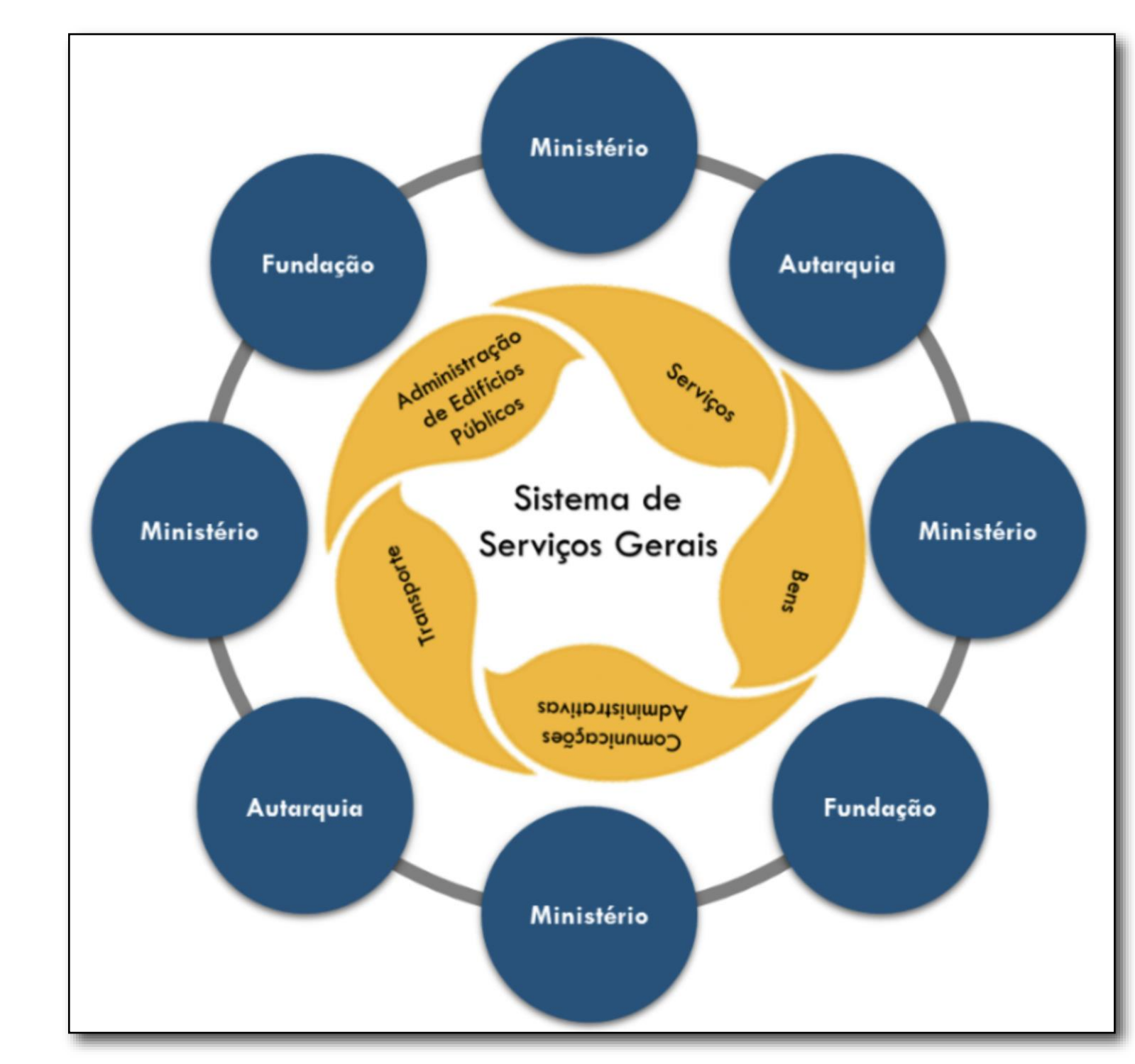

#### **Entenda o SISG**

*São também sistemas integrantes do SISG o SCDP, o PEN e o SEI* 

#### **Finalidade do SISG**

Fomentar contratações públicas sustentáveis e o uso racional e eficiente dos recursos, visando ao desenvolvimento nacional sustentável.

Propiciar modelagem básica dos processos de logística publica, visando sua padronização, controle e gestão.

Disponibilizar dados relativos às atividades de logística pública, com o objetivo de dotar os órgãos e entidades de informações gerenciais para tomada de decisão.

Fomentar o uso compartilhado de soluções, técnicas, metodologias, dentre outros, visando à maior interação entre usuários para o desenvolvimento integrados das atividades.

Estimular a promoção, capacitação e o desenvolvimento dos servidores que atuam em atividades de logística pública.

Promover a articulação com os órgãos setoriais e seccionais com o objetivo de contribuir para a interação sistêmica do SISG.

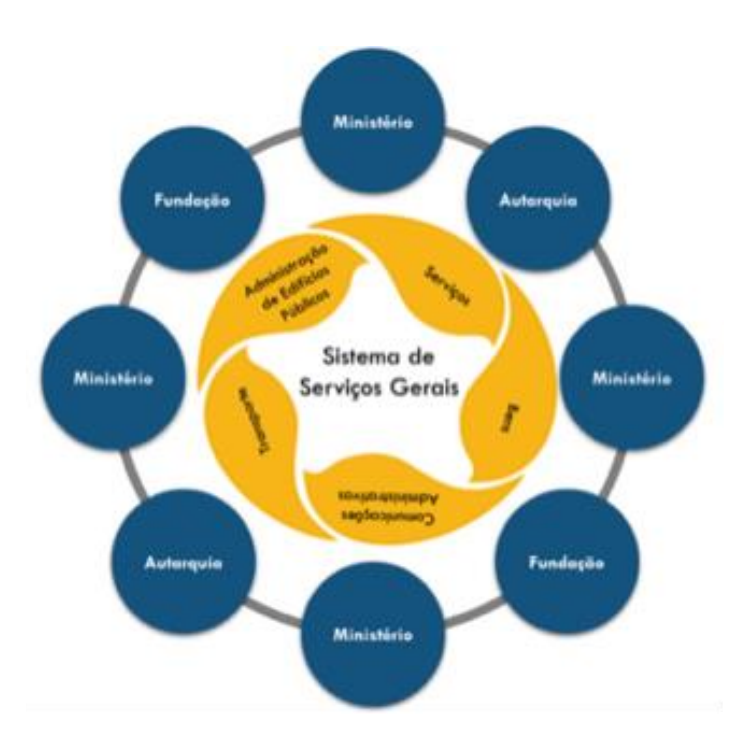

São também sistemas integrantes do SISG o SCDP, o PEN e o SEI

#### **Qual a diferença de órgão SISG e NÃO SISG**

O órgão **SISG** estão os que estão no Decreto 1.094 de 1994. Os órgãos **Não SISG** são todos os demais que preenchem o termo de acesso, concordam com as regras do sistema e passam a utilizar um ou mais subsistemas do SISG.

Para você passar a utilizar esses sistemas você precisará habilitar uma **UASG.** As UASG são as Unidades de Administração de Serviços Gerais. Assim, você passa a fazer parte oficialmente e com todas as permissões do Sistema de Serviços Gerais, e, com isso, só tem vantagens.

Outro aspecto importante é que o seu órgão provavelmente possui outros sistemas para execução do orçamento, finanças planejamento etc.

Existem algumas funções e módulos que são de competência e uso exclusivo dos órgãos SISG, então, fique atento e cadastre tudo o que você precisa no seu termo de acesso. Você poderá, por exemplo, utilizar os ETP -

Estudos Técnicos Preliminares, aderir a atas de Registro de Preços realizadas no sistema e muito mais.

Prepare-se para muita informação, novidades e novos conhecimentos.

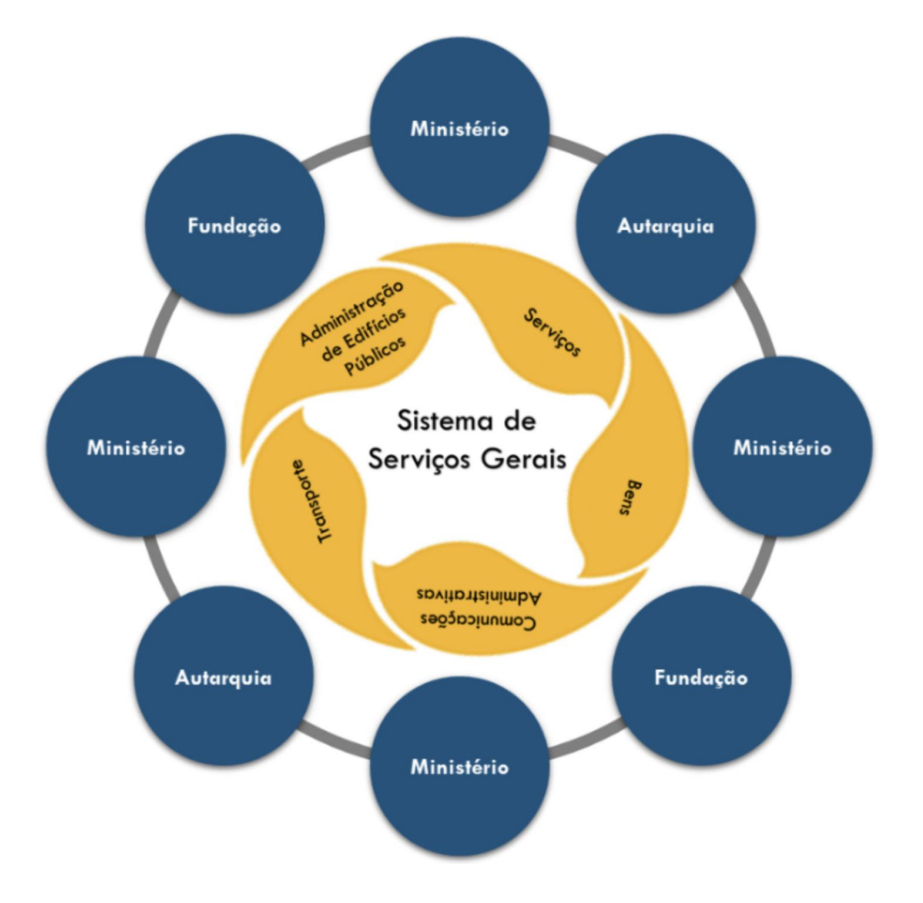

*São também sistemas integrantes do SISG o SCDP, o PEN e o SEI* 

#### **O que é o SIASG?**

**SIASG** vai além do conjunto de módulos do sistema de Compras. Ele possui relevância estratégica, e pode ser visto como um instrumento de apoio, transparência e controle na execução das atividades do SISG, por meio da informatização e operacionalização do conjunto de suas atividades, bem como no gerenciamento de todos os seus processos.

Os módulos de Compras públicas do **SIASG** possuem funções que se complementam na operacionalização das licitações. Para uma melhor compreensão desses módulos, segue uma descrição resumida de cada um deles:

**CATÁLOGO** - Catálogo de material e Catálogo de serviço O primeiro elaborado de acordo com a metodologia *Federal Supply Classification*, e segundo de acordo com os critérios adotados pela Organização das Nações Unidas-ONU.

**COMUNICA** - Subsistema de Comunicação do SIASG. Acessado de forma on-line. Utilizado pelo MP para emitir orientações, comunicações, solicitações e atualizações de assuntos aos usuários do SIASG em nível nacional.

**SICON** - Subsistema de Gestão de Contratos. Utilizado pelas Unidades, em nível nacional, para registrar os dados relativos aos Contratos Administrativos (vigência, objeto, valor etc.), enviar os extratos dos Contratos à Imprensa Nacional e efetuar o Cronograma Físico-Financeiro dos Contratos.

**RDC** - Regime Diferenciado de Contratações. Instituído pela Lei 12.462/11. Modalidade de contratação mais célere para de obras e serviços, que reduz os riscos quanto à qualidade e aos custos do objeto contratado e, nesse caso, como seu procedimento ocorre por meio eletrônico, eleva a capacidade de acompanhamento dos órgãos de controle interno e externo.

**SIDEC** - Subsistema de Divulgação Eletrônica de Compras e Contratações. Realizava o cadastramento de processos de compras e contrações efetuados pela Administração Pública e o consequente envio eletrônico de matérias relativas aos avisos e editais de licitação, dispensa e inexigibilidade e os resultados, à Imprensa Nacional para publicação no Diário Oficial da União e divulgação no Comprasnet.

**SISRP** - Subsistema de Registro de Preços. Realiza o registro e divulgação eletrônica de Atas do Sistema de Registro de Preços – SRP. Contempla os procedimentos para registro e divulgação eletrônica de preços.

**SISPP** - Subsistema de Preços Praticados. Registra os valores praticados nos processos de contratações governamentais, discriminados por unidade de medidas de padrão legal e marcas, com vistas a subsidiar o gestor, a cada processo, na estimativa da contratação e antes da respectiva homologação, para confirmar se o preço a ser contratado é compatível com o praticado pela Administração Pública Federal.

**SISME** - Subsistema de Minuta de Empenho. Facilita a geração de notas de empenhos no SIAFI através do SIASG, com toda confiabilidade, rapidez e segurança.

**SICAF** - Sistema de Cadastramento Unificado de Fornecedores (SICAF) que viabiliza o cadastramento de fornecedores de materiais e serviços para os órgãos e as entidades da Administração Pública Federal Direta, Autárquica e Fundacional, no âmbito do Sistema de Serviços Gerais (SISG), permitindo, assim, pesquisas dos dados dos fornecedores cadastrados.

**IRP** - Intenção de Registro de Preços. Tem como finalidade permitir à Administração tornar públicas suas intenções de realizar Pregão ou Concorrência para Registro de Preços, com a participação de outros órgãos governamentais, que tenham interesse em contratar o mesmo objeto. Tornouse obrigatória a partir do Decreto 7892/2013.

**Portal de Compras Governamentais** - É utilizado para o acesso on-line à operacionalização das licitações e às informações das licitações da Administração Pública Federal em avisos, editais, dispensa e inexigibilidade de licitação, e cotação e **dispensa eletrônica**.

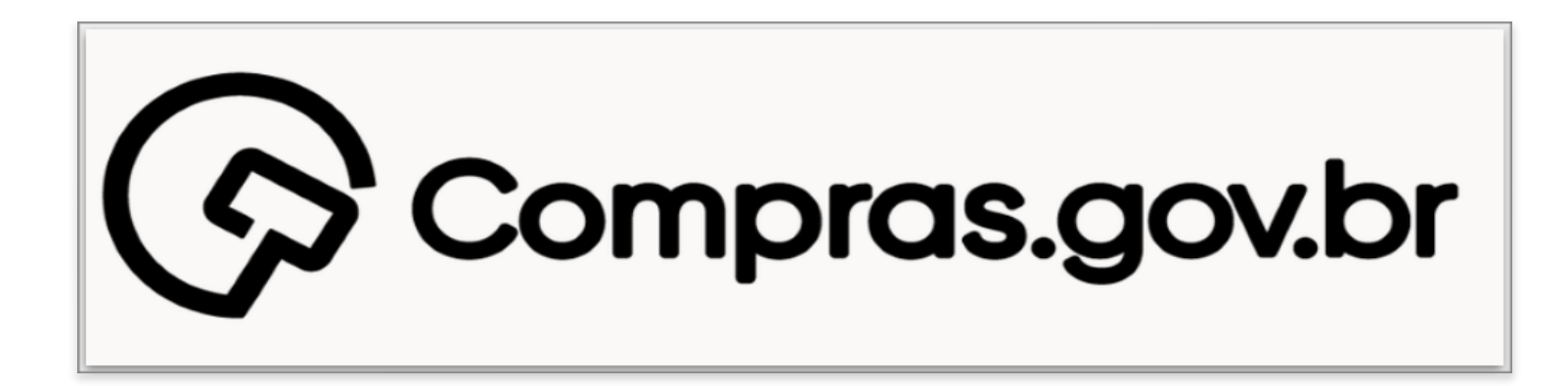

**Sessão Pública** - Sistema desenvolvido para operacionalizar os procedimentos que envolvem as modalidades de licitações do tipo Concorrência, Tomada de preços, Convite, Concurso e Pregão realizadas pelo Governo.

# COMO AS COISAS ACONTECEM!

Na imagem você encontrará o fluxo de como o seu cadastramento no módulo de acesso ao Compras.gov.br acontecerá. Clique em cada uma das caixas para pular para a seção correspondente ou veja o fluxo passo a passo.

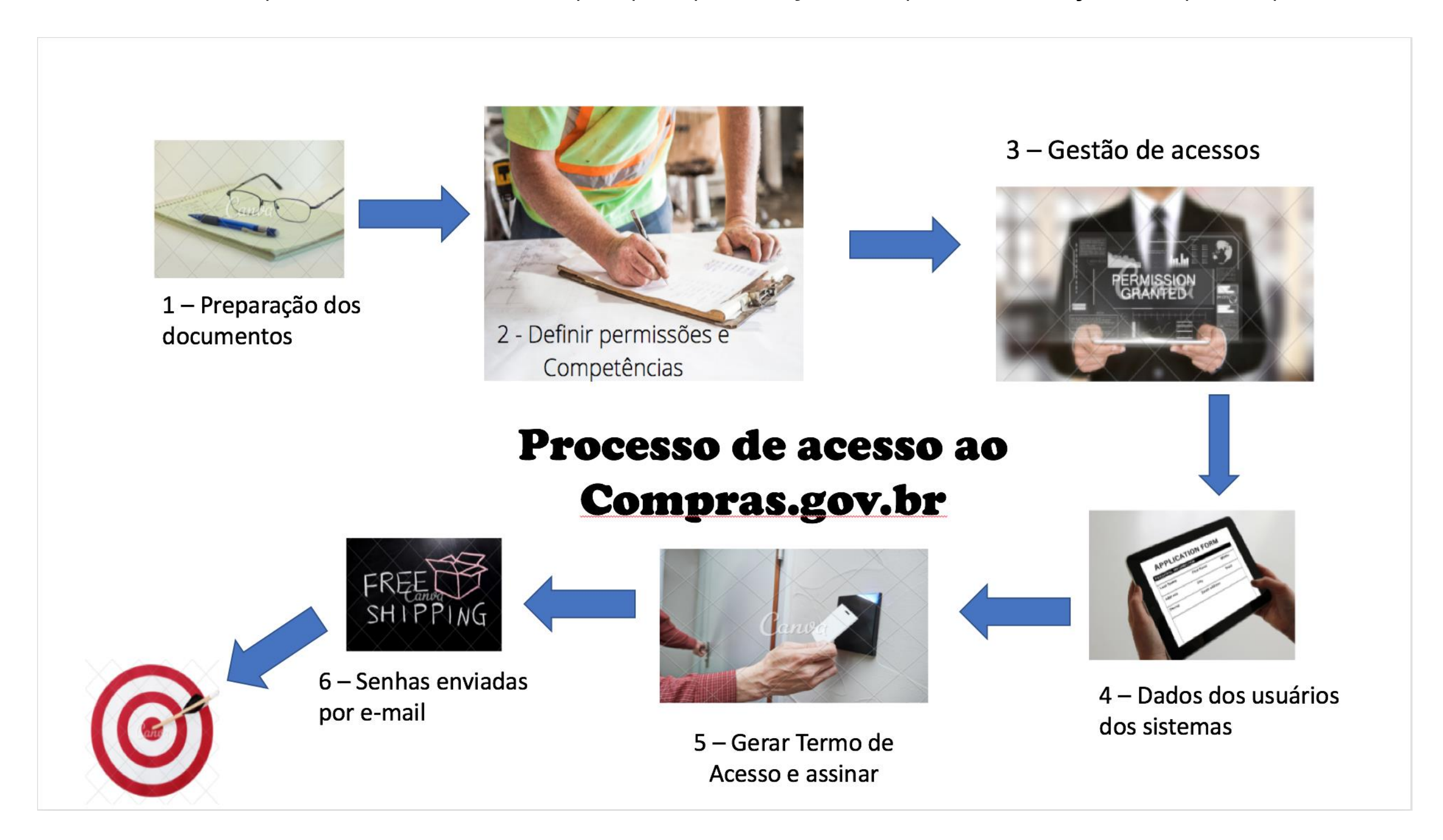

# Preparação dos documentos

# ACESSANDO O SITE

#### **https://www.gov.br/compras/pt-br**

Este é o endereço oficial do Compras.gov.br.

Ele é um site seguro e que trabalha com *Cookies* para melhorar a experiência de navegação. Clique no botão "Aceito" para melhorar a sua experiência.

Quando o seu navegador apresentar algumas informações que o site não é seguro basta aceitar as excessões. Ele site está de acordo com o padrão ICP Brasil e a segurança é garantida pelo Serpro.

Se você está acostumado com os endereços antigos, não tem problema, eles também funcionam.

#### Compras.gov.br

comprasgovernamentais.gov.br

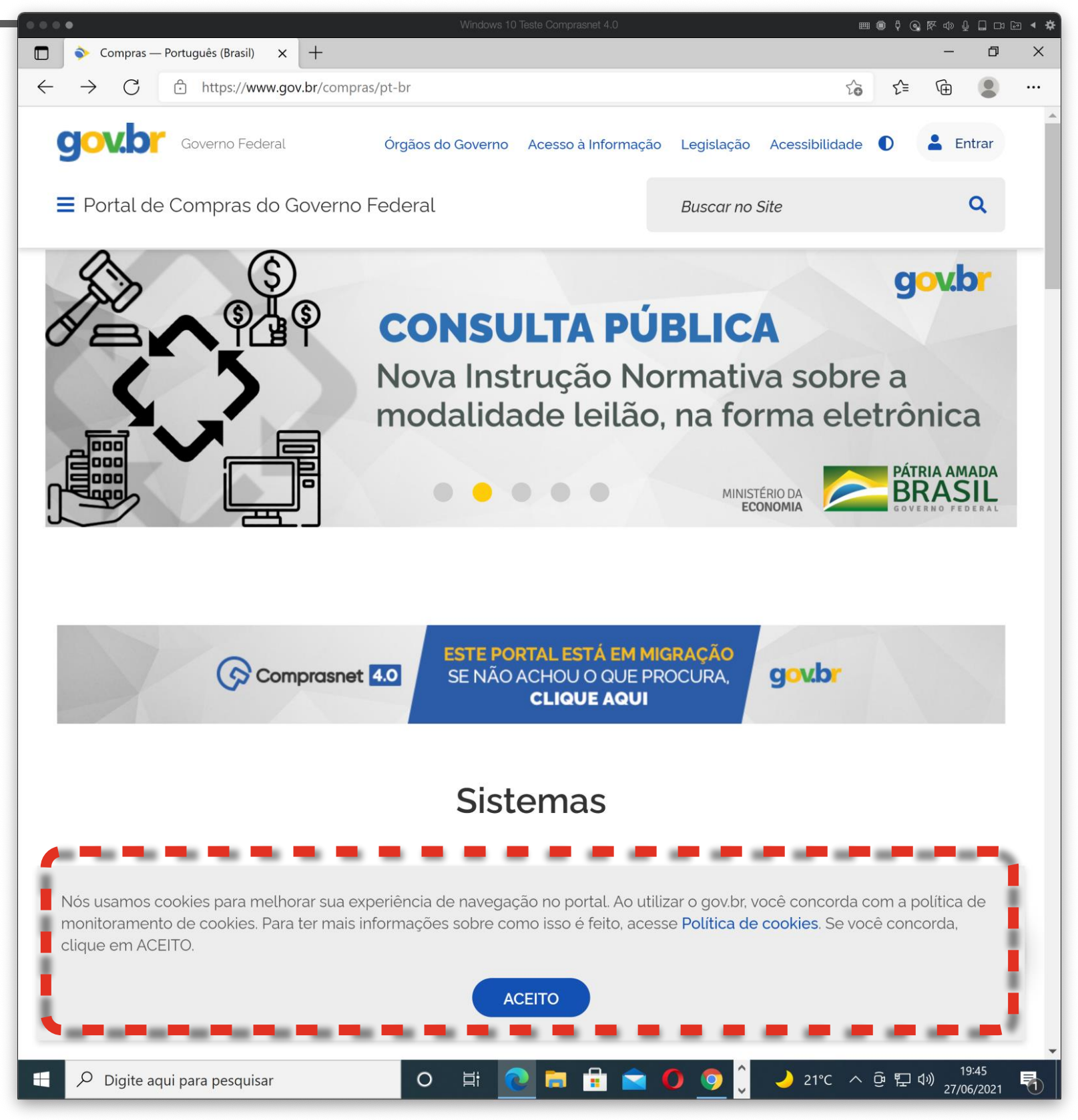

#### SEBRAE Ministério da Economia 13

### DICA: PERMITA POP UPS PARA NAVEGAR NO COMPRAS.GOV.BR

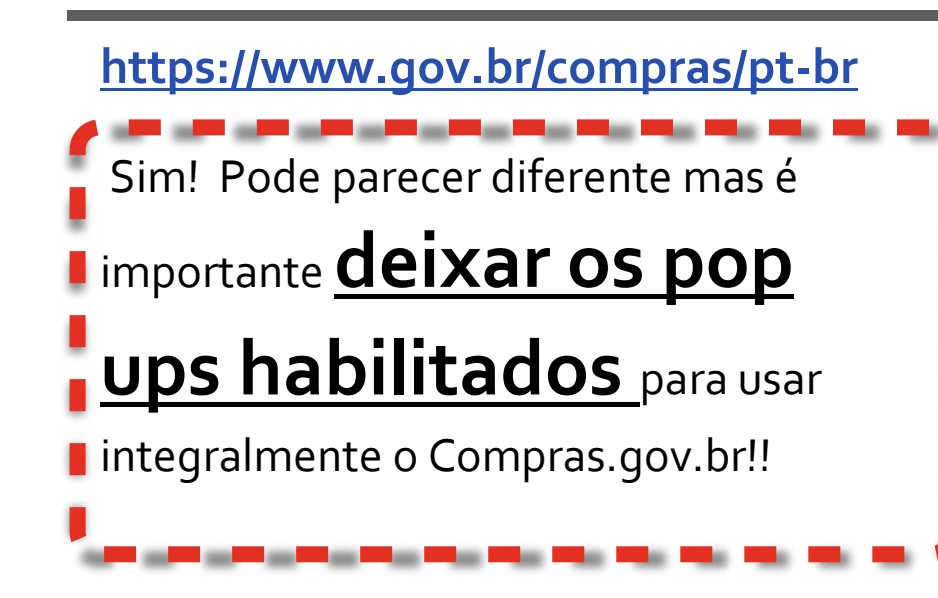

O Sistema Compras.gov.br trabalha diferentes aplicativos e em alguns em que essa funcionalidade era necessária no passado e que estão sendo progressivamente substituídos. Mas, por enquanto, **pop ups ligados!!**

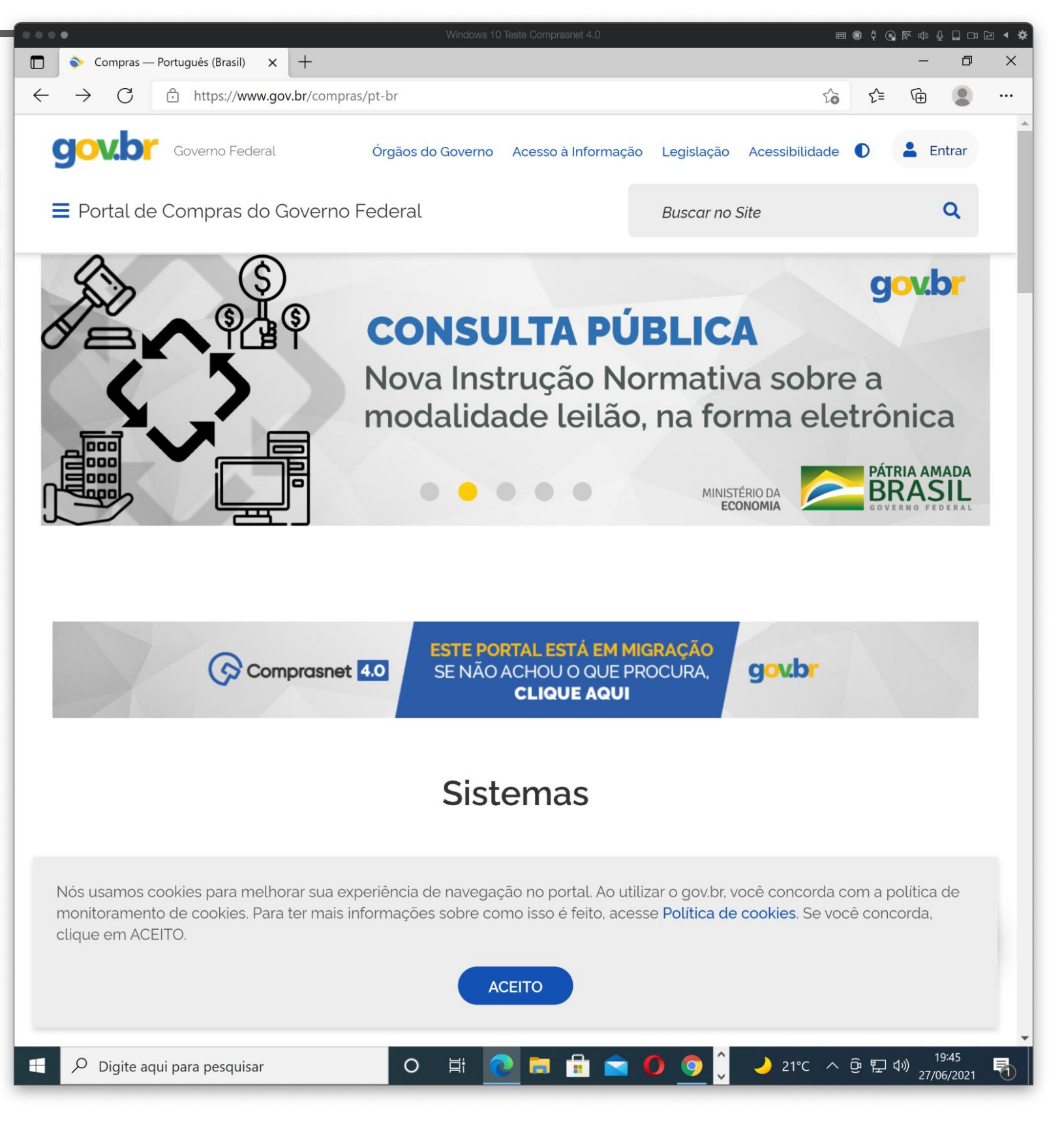

#### **Organize o perfil de trabalho dos compradores.**

Antes de se aventurar no Compras.gov.br é importante que saiba que está entrando em uma sistema cheio de alternativas e oportunidades.

Selecione na sua equipe interna todos os documentos que serão solicitados.

\_\_\_\_\_\_\_\_\_\_\_\_

Para cada pregoeiro será necessário o documento comprovando a nomeação como pregoeiro. Atenção: Não é suficiente um termo falando que aquela pessoa foi nomeada na Comissão de Licitação.

O sistema garante a segregação de funções, portanto, não é possível atribuir um "super-usuário" com todas as funções.

As atribuição das funções designam as atividades específicas dentro do processo de compras.

Se estiver na dúvida, siga o perfil básico aqui proposto e saiba que você poderá alterar a qualquer momento as permissões e as solicitações no sistema na página abaixo.

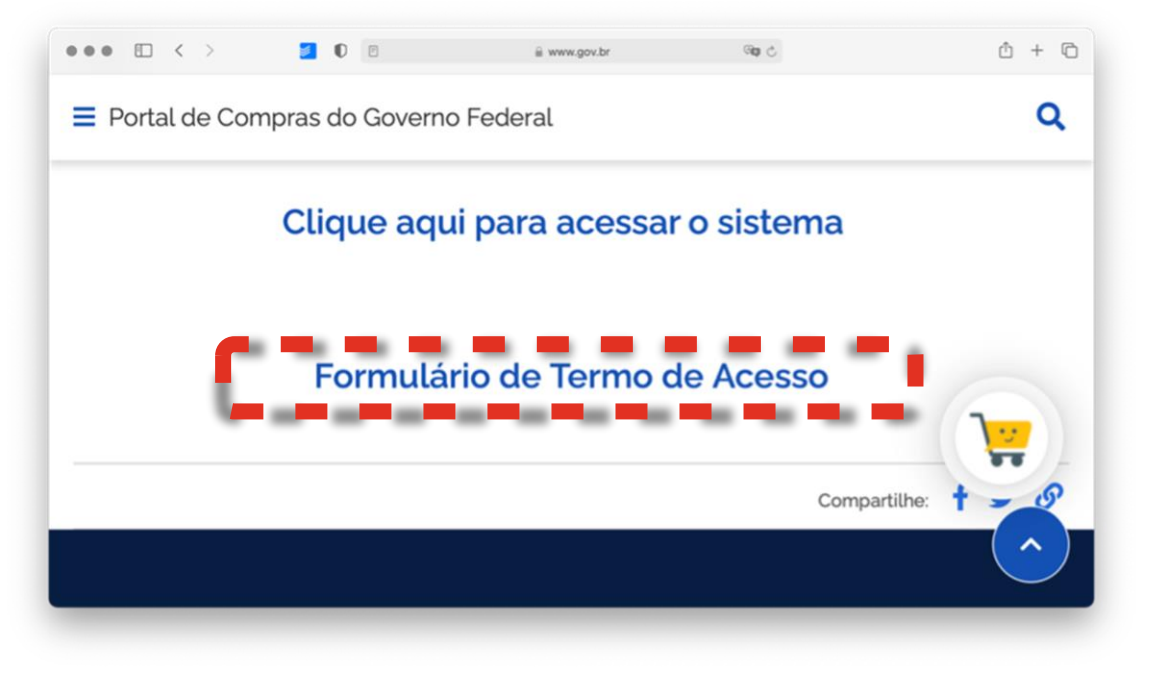

*https://www.gov.br/compras/pt-br/sistemas/sistema-de-gestao-deacesso-ao-siasg-sga*

> "Assinar o termo de adesão é concordar com os termos de uso da ferramenta e criar a sua própria UASG"

# DICA: ENTENDA A ÁREA DE TRABALHO

#### **Prepare-se para interfaces diferentes**

O Compras.gov.br é um sistema que faz a comunicação direta e a integração com diferentes sistemas fronteiras.

Em alguns momentos ele é o próprio sistema de compras. Em outros momentos ele faz a tradução entre diferentes linguagens e plataformas.

No Compras.gov.br cada vez mais o usuário tem a percepção unificada de uma mesma interface e uma única linguagem de comunicação simples e direta, como neste guia.

No entanto, ao se deparar com outras interfaces visuais e lógicas de navegação diferentes saiba que você está em um sistema "fronteira". Esses sistemas serão progressivamente padronizados para a linguagem visual do Compras.gov.br.

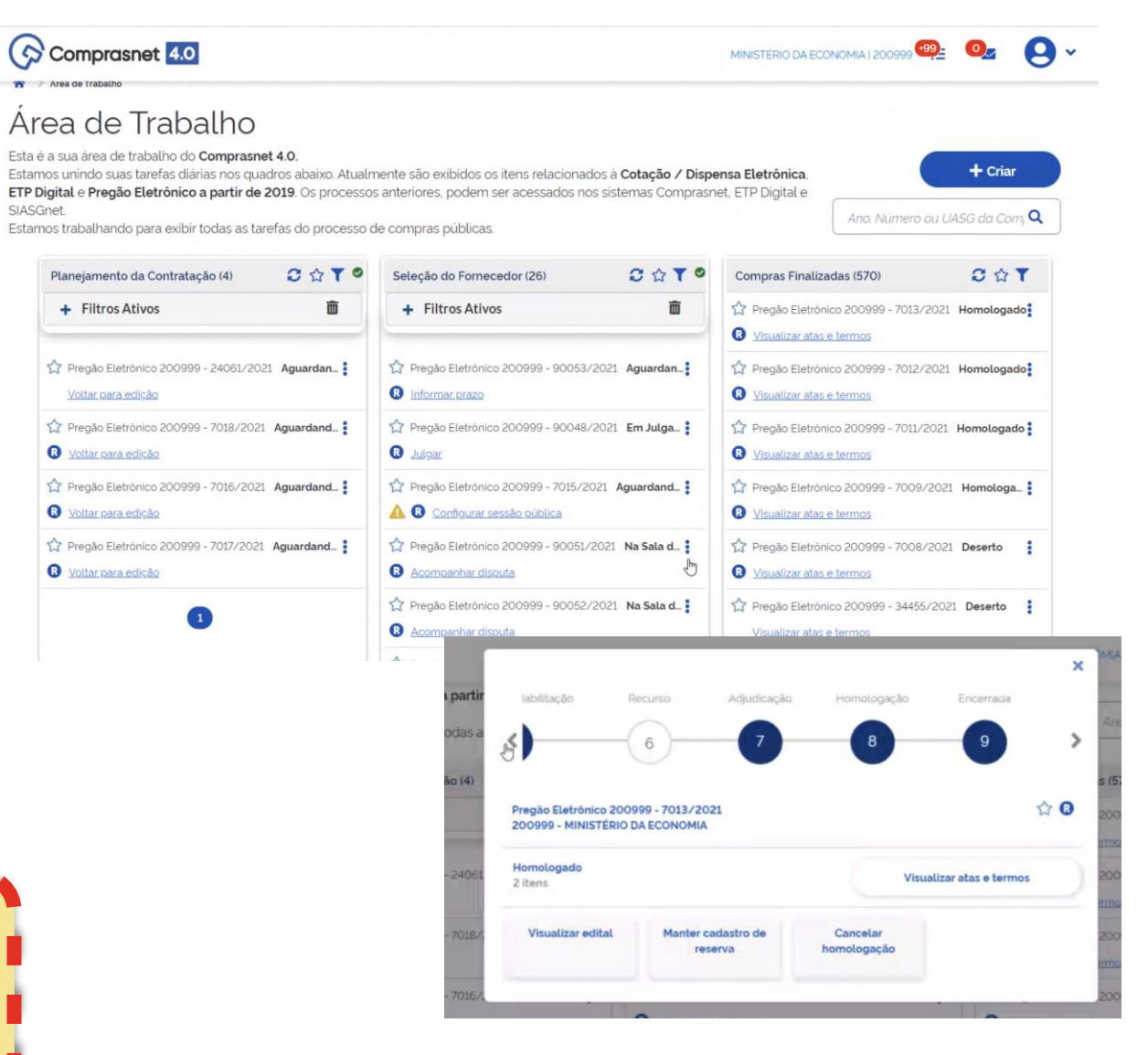

#### *Compras.gov.br - Fluxo da Licitação*

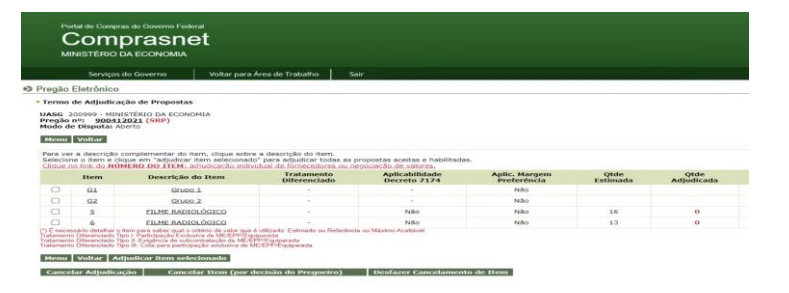

#### *Uma das Interfaces Antigas*

# PERFIL DE USUÁRIOS

#### **Prepare-se para definir as permissões**

Antes de aderir ao portal faça um mapeamento das pessoas que utilizarão o sistema e todas as funcionalidades que elas terão acesso.

Algumas permissões não podem ser atribuídas ao mesmo CPF.

Como dito, se a pessoa atua como pregoeiro não poderá ser também o ordenador de despesas.

Defina as competências de cada usuário antes de iniciar o termo de acesso.

Lembre-se que o pregoeiro precisará da sua designação de pregoeiro. O documento de nomeação para a comissão de licitação não será aceito.

**Segue uma proposta de solicitação de acesso para um pregoeiro.**

#### **MPregoeiro / Pregão**

Equipe de Apoio / RDC ( Regime Diferenciado de

Contratações)

**MConsulta** 

Presidente de RDC

Homogolagor / Pregão

Homologador / RDC

Equipe de Apoio / Pregão

Contrato /Pregão

Contrato / Pregão / RDC

**Ø Cotação Eletrônica** 

ØGestão de Atas

**MSicaf** 

Suprimento de Fundos

ETP Digital (Estudos Técnicos Preliminares)

**Pregoeiro** – profissional do quadro de servidores públicos designado pela autoridade competente do órgão para a condução de licitações realizadas na modalidade Pregão, seja ela na forma eletrônica ou presencial. Deve ser servidor/funcionário efetivo do órgão gestor da licitação.

**Presidente da Comissão de Licitação** - Nos termos do artigo 51 da Lei Federal nº 8.666/93 a comissão permanente de licitação ou especial deve ser composta de no mínimo 3 (três) membros, sendo pelo menos 2 (dois) deles servidores qualificados pertencentes aos quadros permanentes dos órgãos da Administração responsáveis pela licitação.

**Homologador/Pregão ou Homologador/Regime Diferenciado de Contratações (RDC)** - Servidor que confirmará, ratificará, legitimará ou aprovará atos da licitação.

**Equipe de apoio** - Servidor que possui, entre outras atribuições, a de auxiliar o pregoeiro ou o presidente em todas as fases do processo licitatório.

**Consulta** - Perfil de consulta para os sistemas SIASG/Comprasnet, possibilitando a visualização das informações dos processos de contratação.

**Gestão de Atas** - Perfil para acessar o módulo do sistema que permite gerenciar os quantitativos e pedidos de adesão às Atas de Registro de Preços vigentes. Esse módulo se destina aos usuários do SIASG que possuem atas de registro de preços vigentes com permissão para adesão ou que pretendem efetuar adesão.

# Perfis do sistema para:

#### **Pregoeiro e Presidente:**

• Pregoeiro (Pregão): • Presidente (Regime Diferenciado de Contratações - RDC e DIVULGA - Divulgação Eletrônica de Compras):

#### Homologador:

- Homologador (Pregão):
- Homologador (RDC):

#### **Equipe de Apoio:**

- Equipe de apoio (Pregão):
- Equipe de apoio (RDC):

#### Consulta:

• Consulta

#### **Gestão de Atas:**

• Gestão de Atas

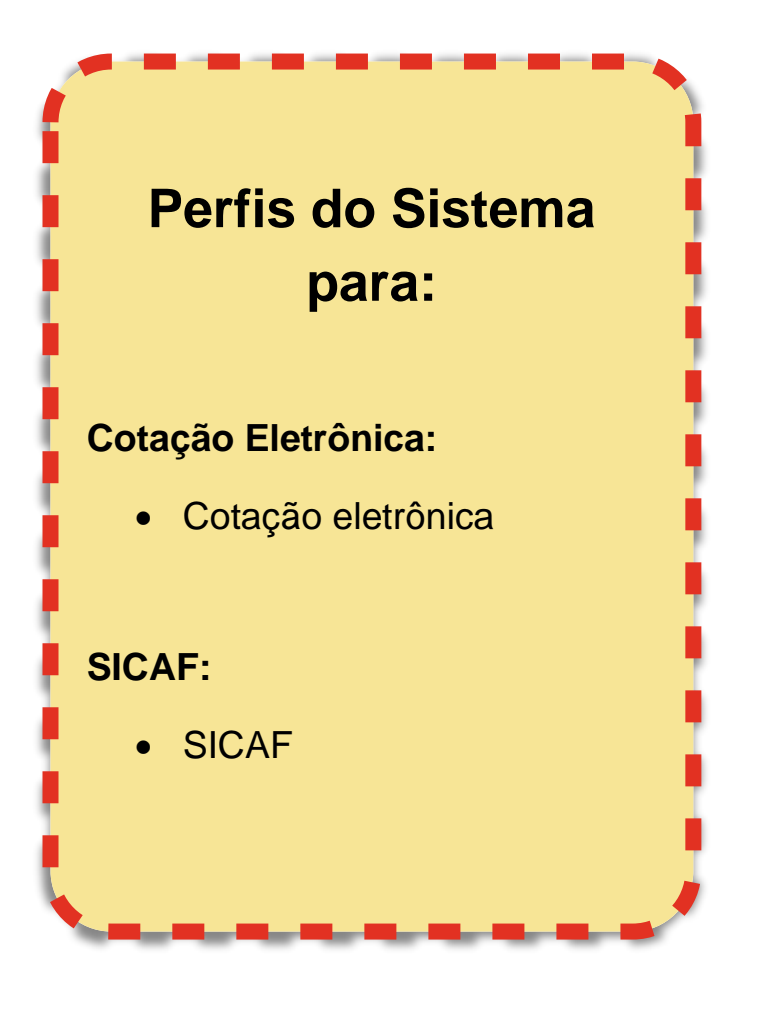

**Cotação Eletrônica** – Sistema para a aquisição de bens de pequeno valor por intermédio de processo eletrônico.

**SICAF** - Sistema de Cadastramento Unificado de Fornecedores (SICAF) que viabiliza o cadastramento de fornecedores de materiais e serviços para os órgãos e as entidades da Administração Pública Federal Direta, Autárquica e Fundacional, no âmbito do Sistema de Serviços Gerais (SISG), permitindo, assim, pesquisas dos dados dos fornecedores cadastrados.

Definir permissões e competências

# NAVEGAÇÃO BÁSICA

#### **Acesse o Comprasnet**

O primeiro passo é acessar o Compras.gov.br e clicar no link gestão de acesso. Aqui você será redirecionado para a parte do preenchimento das informações.

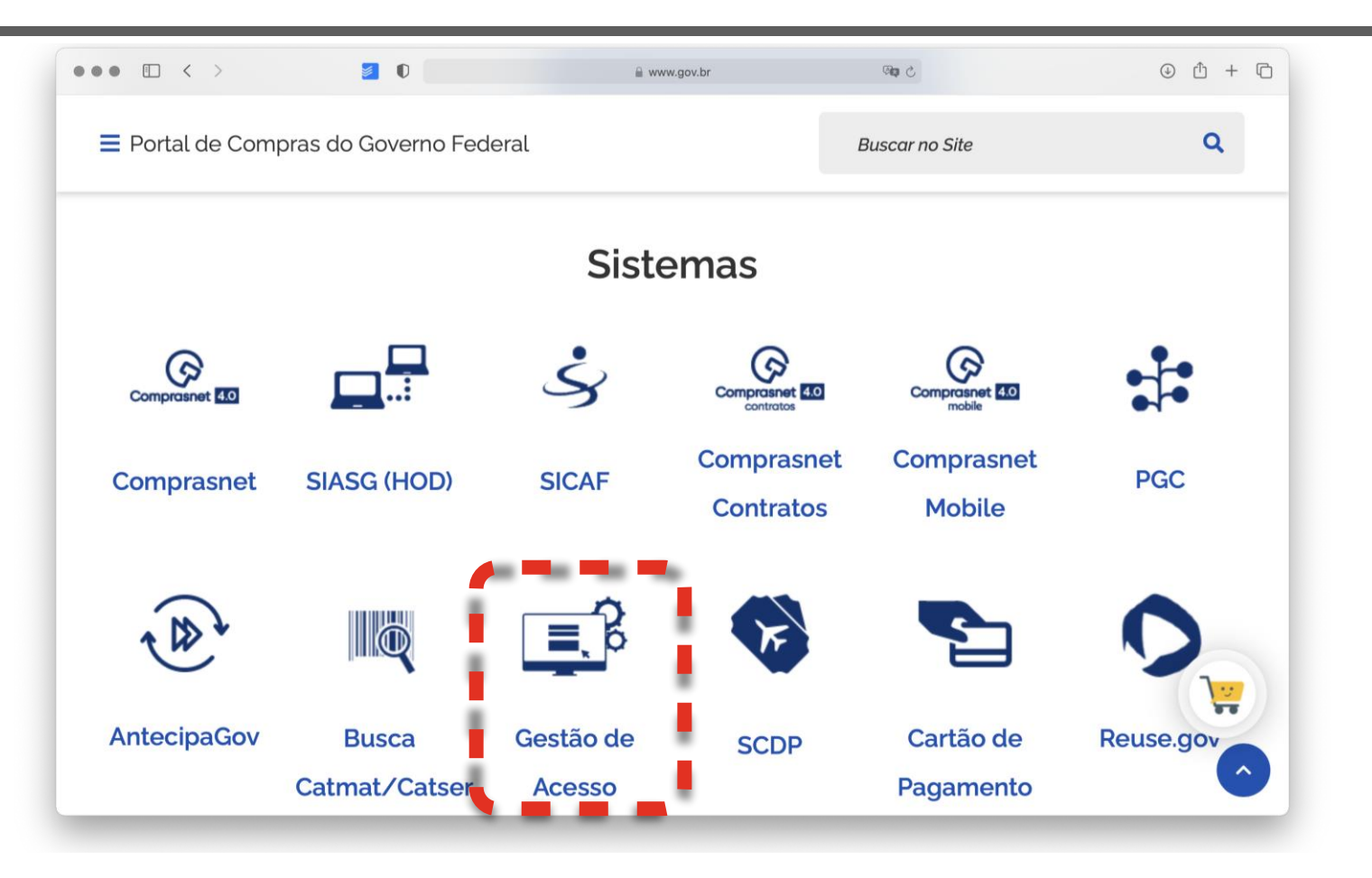

*https://www.gov.br/compras/pt-br*

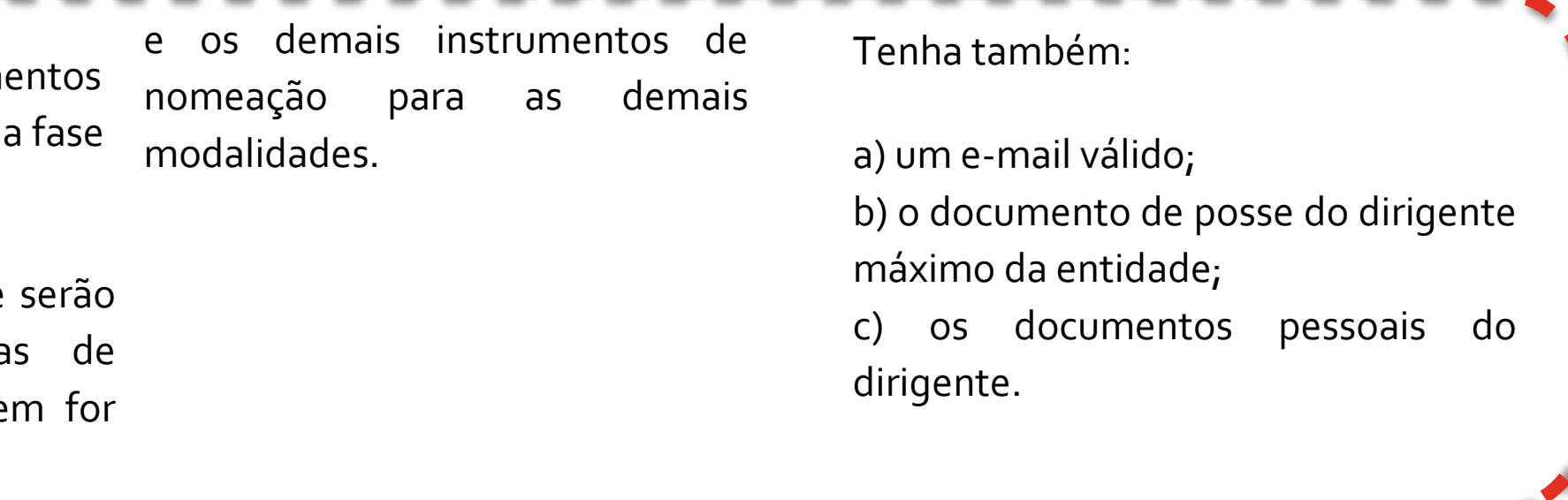

Tenha em mãos todos os docum preparatórios que foram feitos na anterior.

Os nomes dos funcionários que cadastrados e suas portaria pregoeiro, para o caso de que operar o pregão,

SEBRAE Ministério da Economia 21

Agora que você já ouviu falar dos os sistemas básicos do SISG e SIASG ao solicitar o acesso você terá condições de adentrar e utilizar os diferentes aplicativos que estiver vinculado.

Lembre-se que alguns aplicativos fazem sentido somente se você é parte da Administração Publica Federal, ou, em uma forma mais simples, para órgãos **SISG**.

Como a sua entidade não faz parte desse rol, cadastre apenas os que e vai utilizar e estejam associados ao portal de compras governamentais.

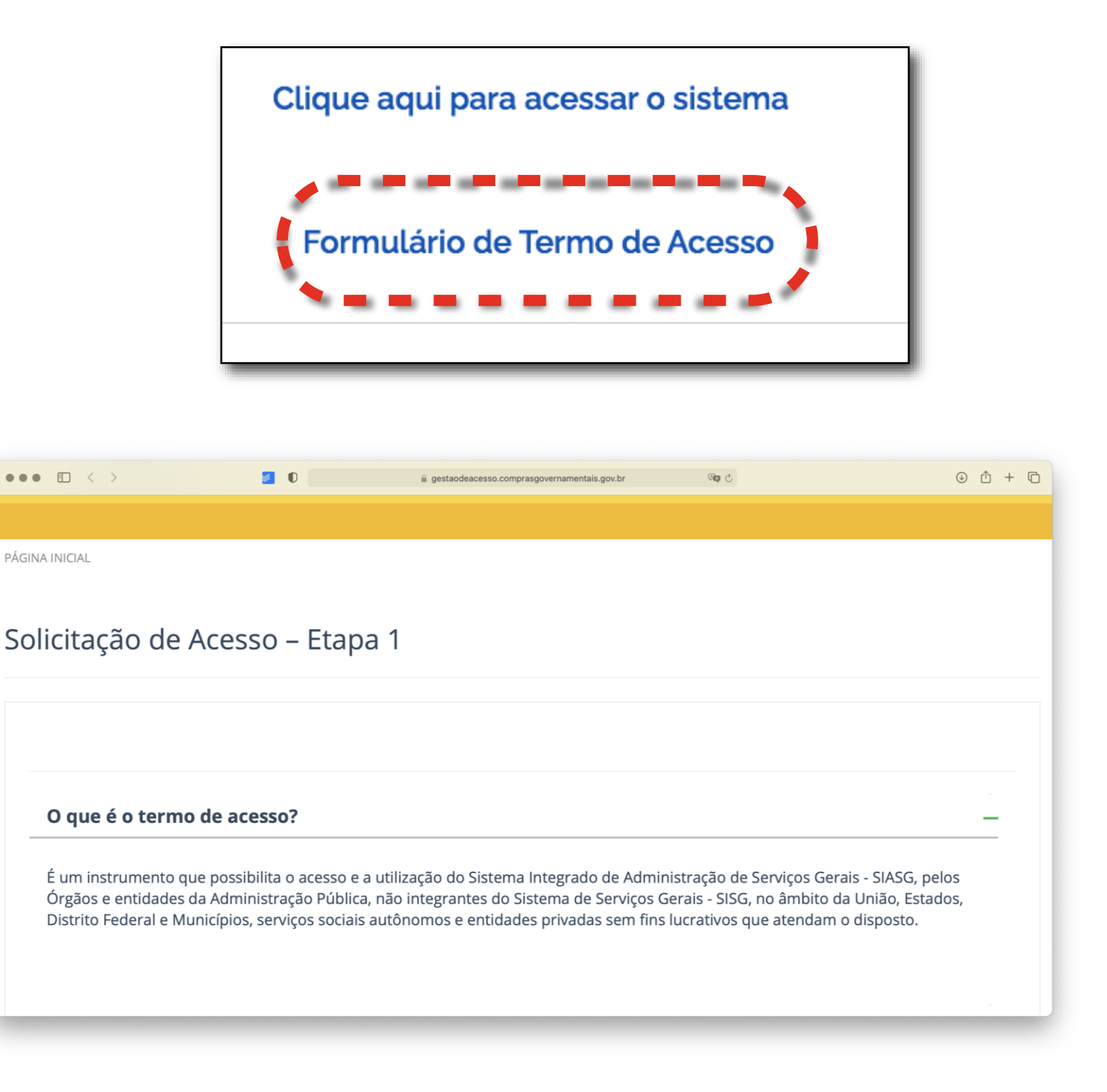

*https://www.gov.br/compras/pt-br/sistemas/sistema-de-gestao-de-acesso-ao-siasg-sga*

.

#### **Sobre os dados a serem informados**

Observe aqui que estando com *Órgão/Entidade* selecionado você apresentará as informações do da Entidade, do Dirigente e do Responsável.

O Responsável será a pessoa com a premissa de cuidar do cadastro do termo de acesso e, posteriormente, a gestão dos perfis e dos acessos ao SIASG/Compras.gov.br.

A informação dos pregoeiros, equipes de apoio, etc, serão informadas nos passos seguintes, já na página do sistema.

Caso exista alguma interrupção no processo de cadastramento será encaminhado um e-mail para o que for cadastrado no campo *Responsável*.

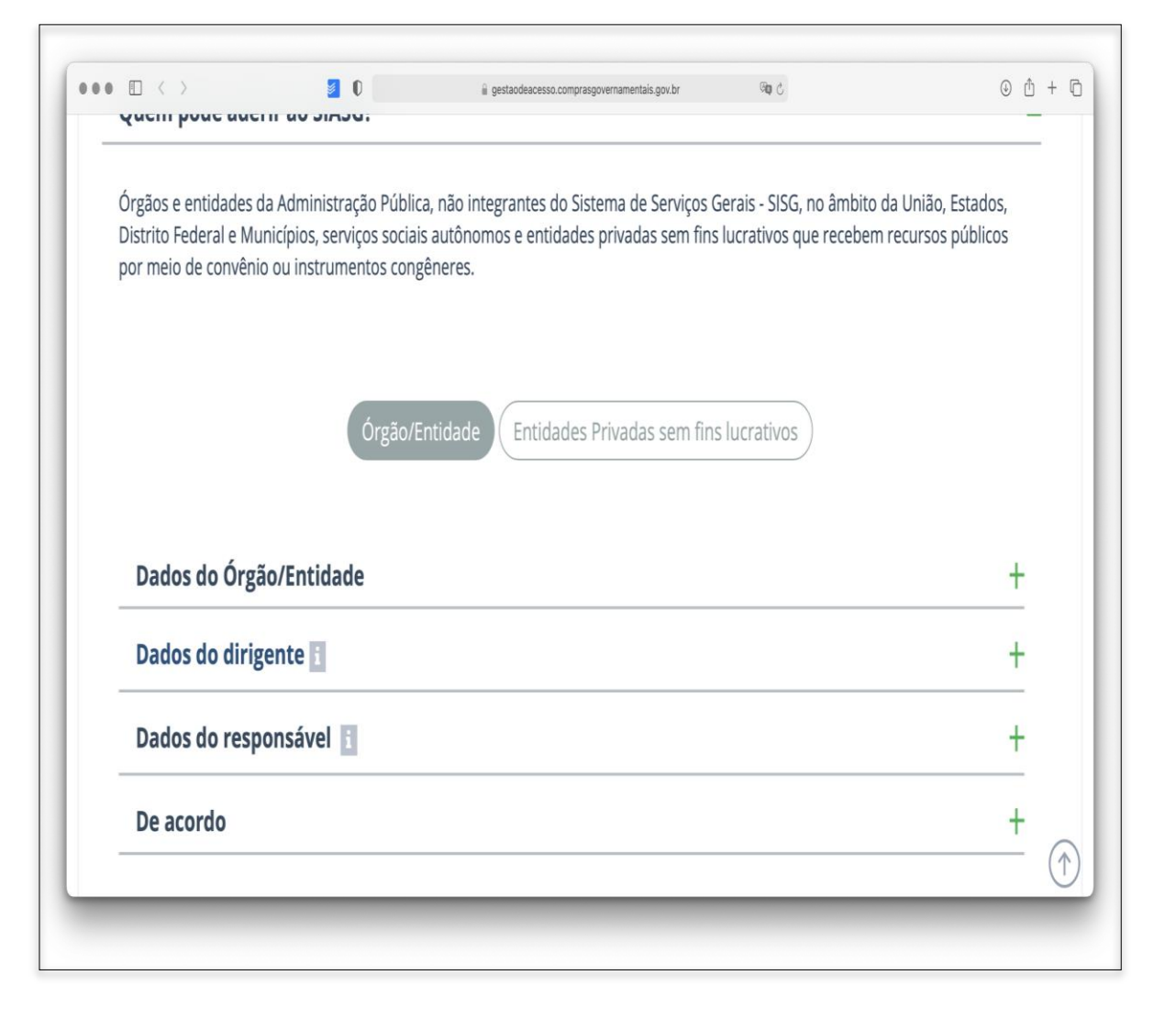

*Os Estados, Distrito Federal e municípios devem selecionar Órgão/Entidade*

### **Visão Geral Da Página!!**

Preencha os dados completos, marque o "De acordo", marque que não é um robô, passe pela validação das imagens e clique em enviar!

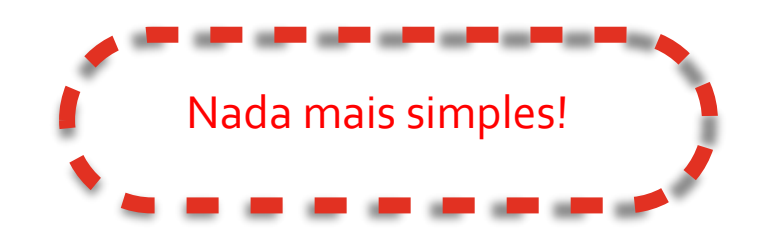

Mas fique tranquilo, iremos juntos item a item.

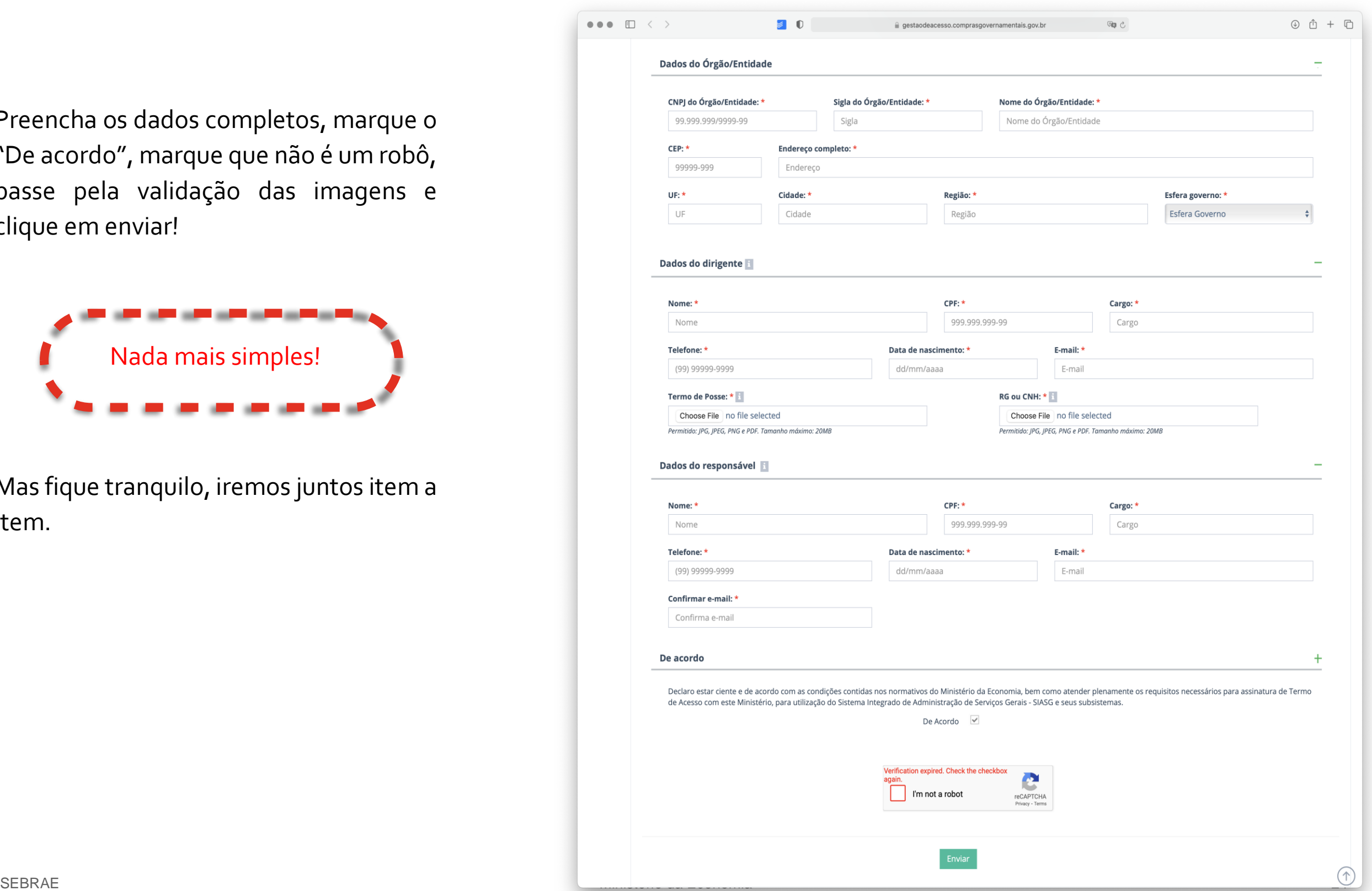

#### **Em que tipo de Entidade você trabalha?**

Órgãos e Entidades da administração pública clicam no primeiro botão e a página se adequa para os seus dados e cada uma das esferas municipal, estadual ou distrital.

As demais entidades privadas sem fins lucrativos devem clicar no segundo botão.

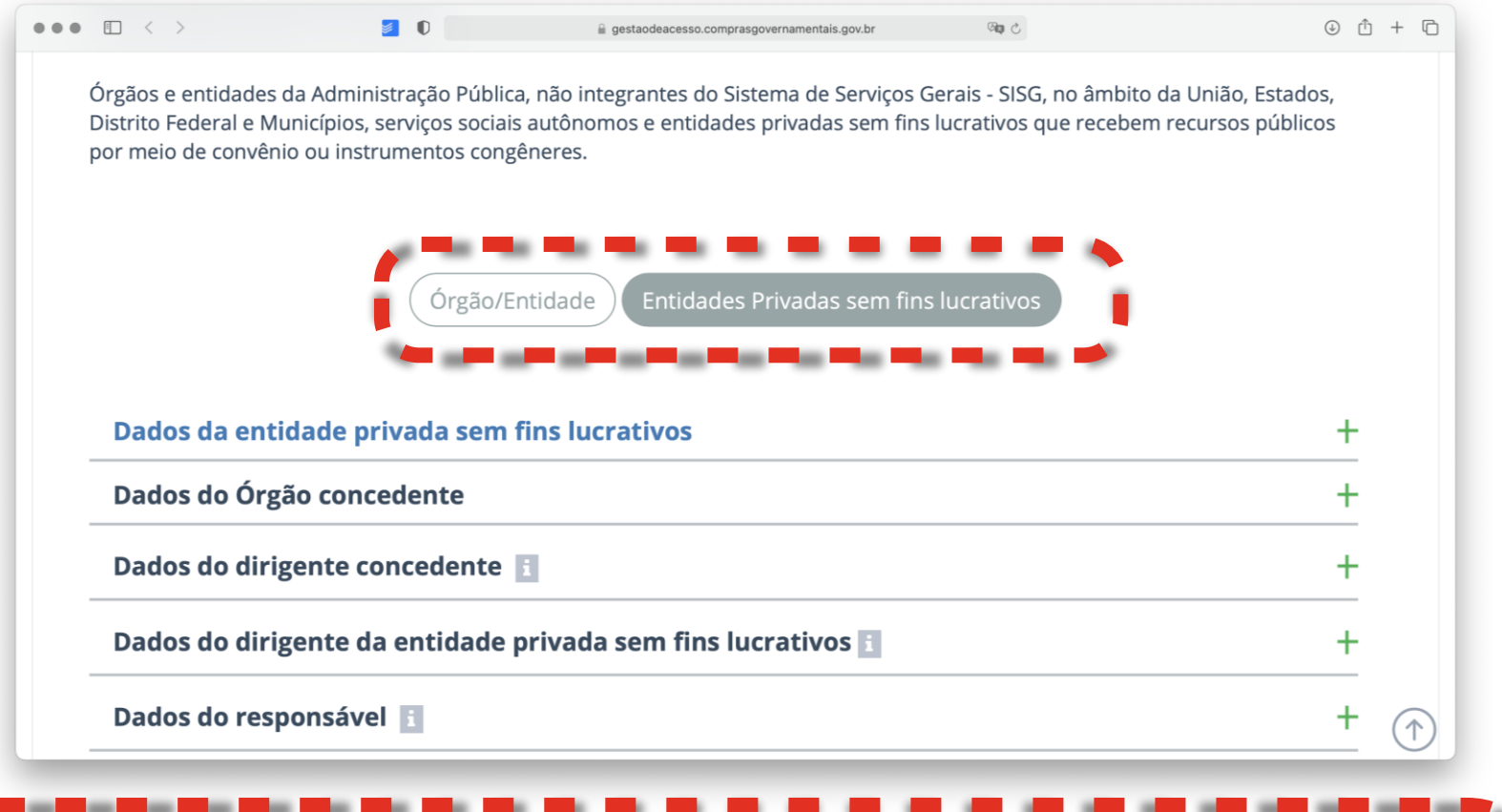

*Atenção: O termo de acesso deve ser assinado pelo representante máximo da entidade e deverá ser enviado um documento complementar que comprove que ele possui poderes para realizar essa adesão.*

#### **Órgão ou Entidade**

Neste guia preencheremos os campos com um olhar para o primeiro botão *Órgão/ Entidade*.

Todos os campos são obrigatórios e fazem parte dos documentos de registro do seu Órgão.

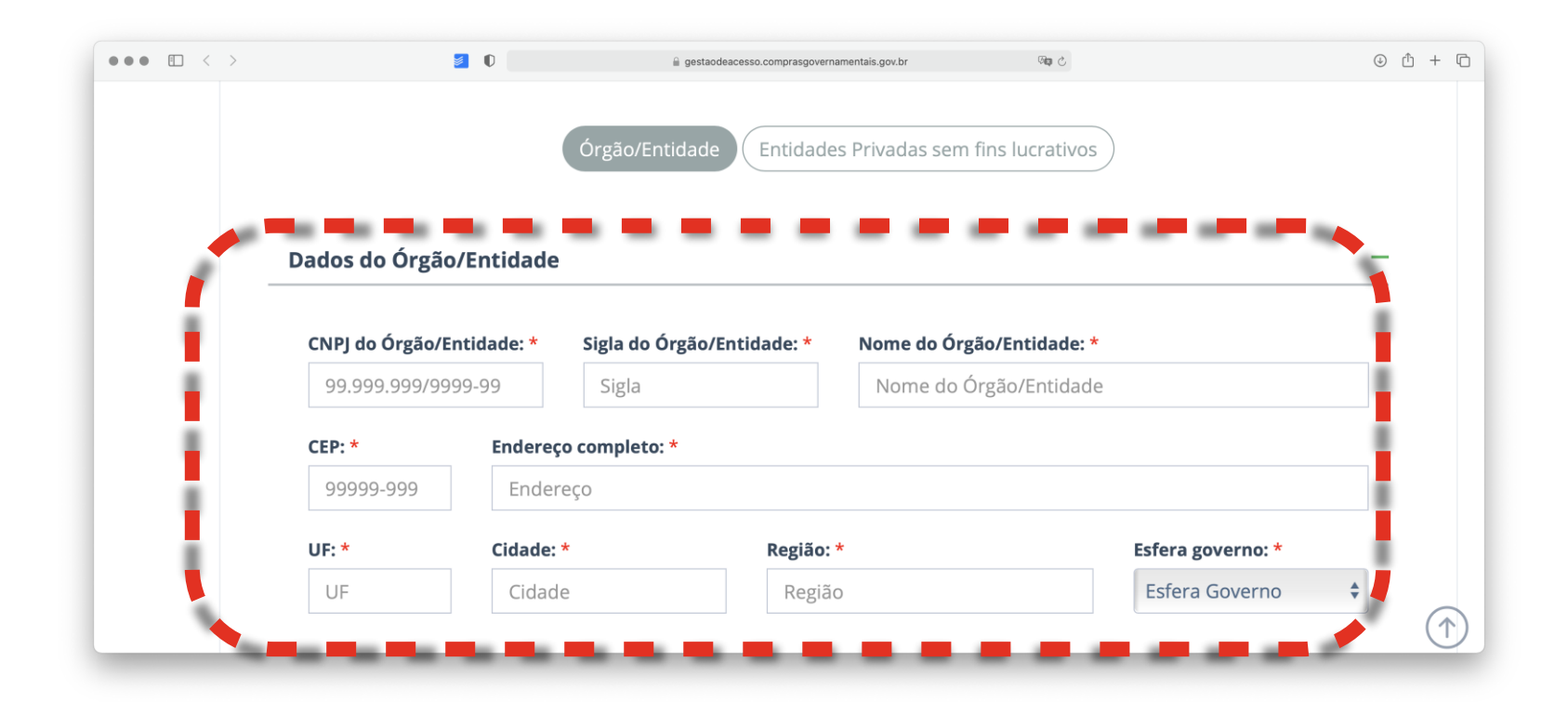

*OBS: Todos os itens com \* são de preenchimento obrigatório!*

# ATENÇÃO À ESFERA DE GOVERNO!

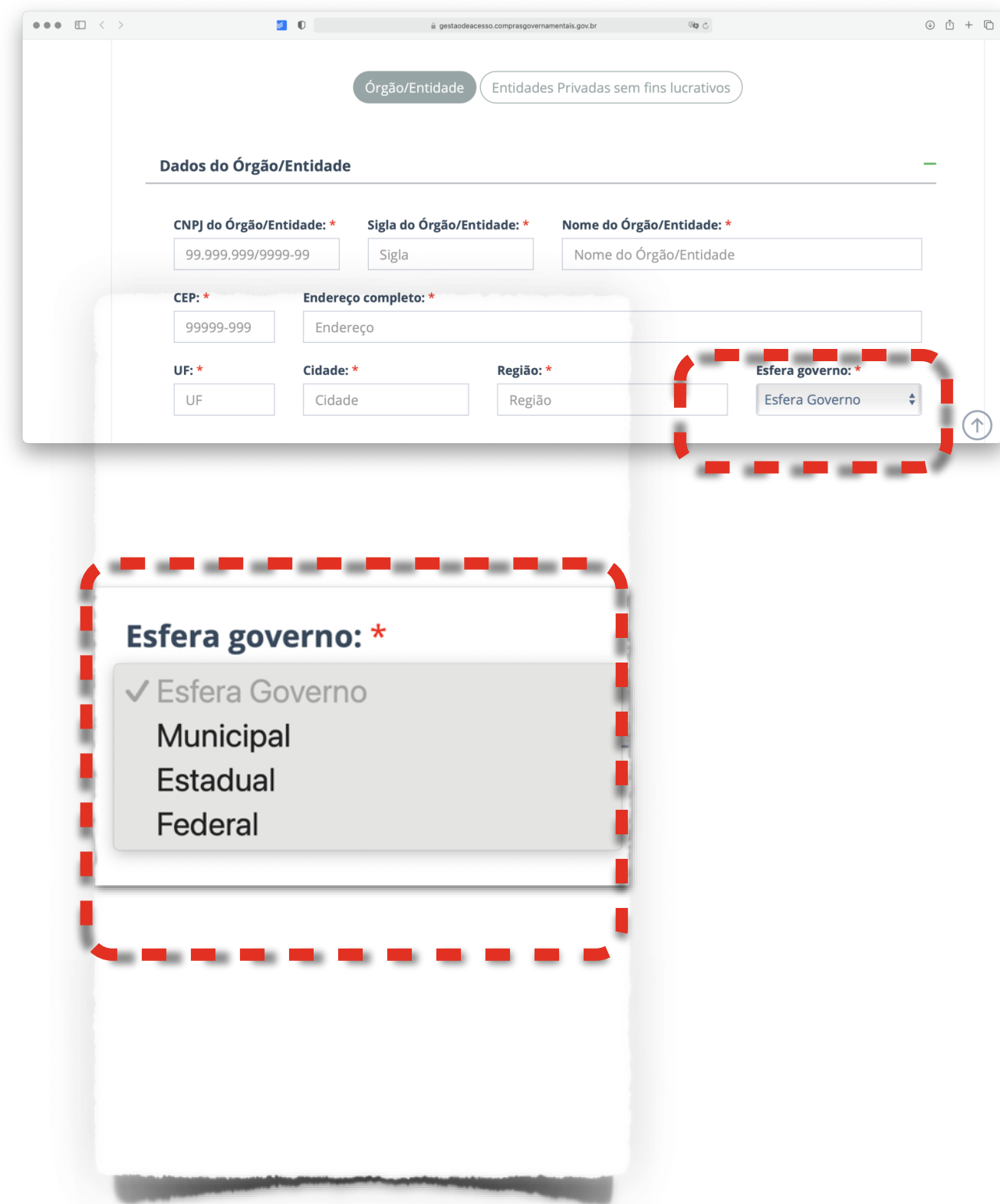

É muito importante que você informe corretamente os dados pois serão validados pela equipe do Compras.gov.br antes da autorização de criação de uma UASG no nome da sua entidade.

Vale ressaltar que CNPJs diferentes podem ser diferentes UASGs.

Em caso de dúvidas sobre a natureza jurídica de sua instituição valide no manual. Assim, fica claro, por exemplo, saber que um município poderá ser uma UASG, o Fundo da Infância e Adolescência - FIA poderá ser outra etc.

Mas também existe a possibilidade do município realizar as contratações pelo FIA diretamente.

Consulte a melhor forma como cadastrar as instituições e equipes de compras.

#### **Respeite os limites dos arquivos**

Na parte inicial da documentação foram selecionados todos os documentos que serão anexados no processo. Garanta que todos eles possuem um tamanho máximo de 20 mb.

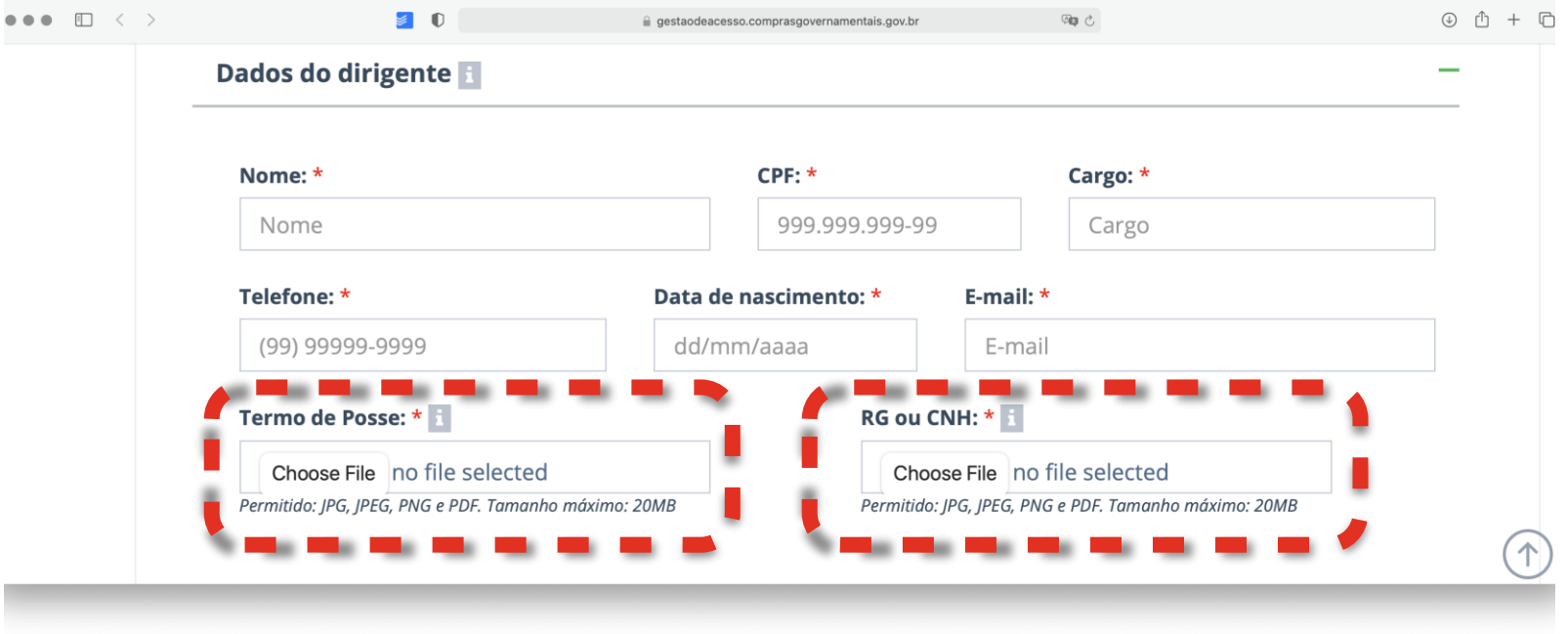

Atenção que o formato pode variar. Aqui são aceitos vários formatos, mas, na entrega do termo de posse somente são aceitos documentos em PDF

*Os arquivos devem ser reduzidos para respeitarem o limite máximo de 20 mb*

# CONFIRMAÇÃO DO E-MAIL

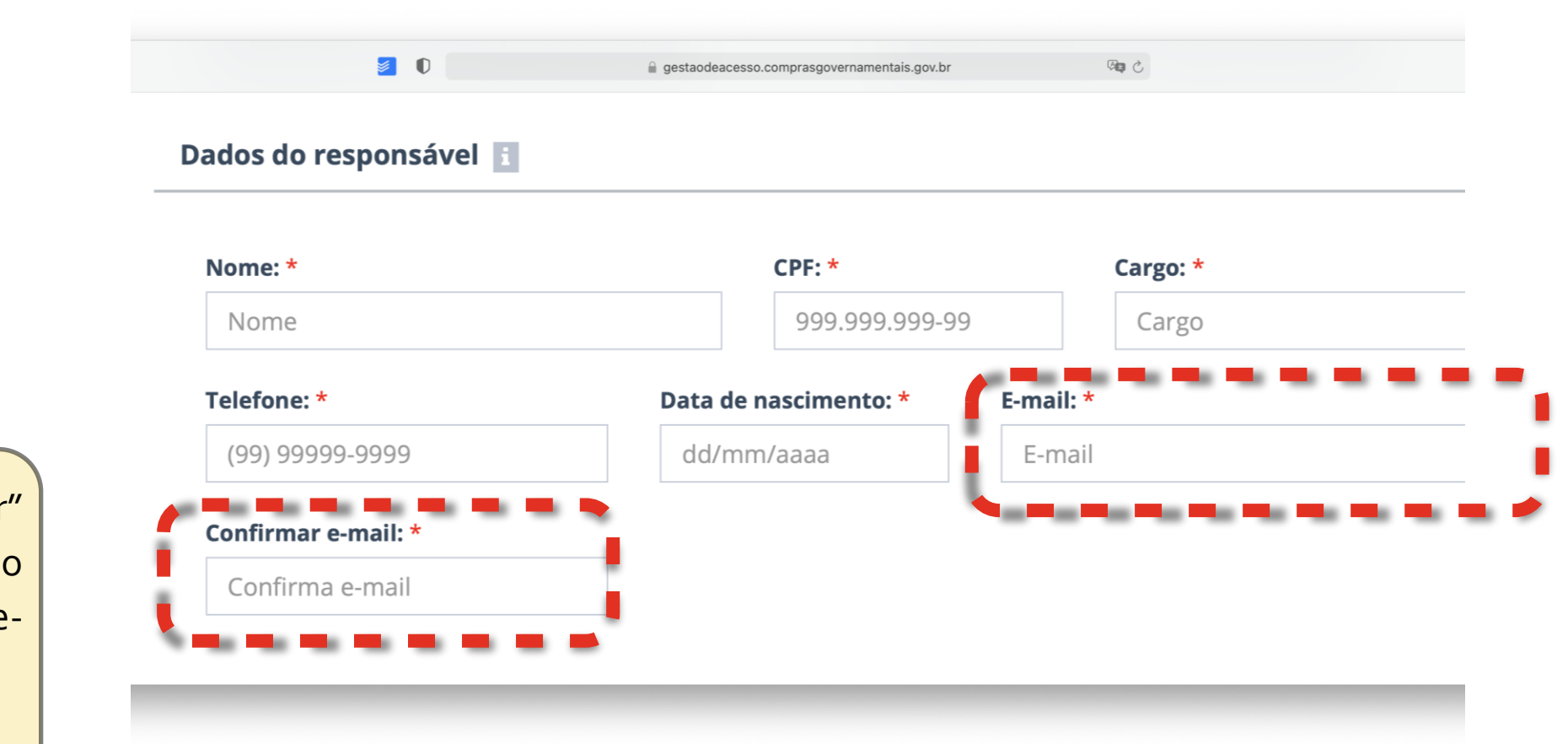

Para este e-mail serão encaminhadas as sugestões do próximos passos e também o endereço de acesso para alteração da quantidade de usuários do sistema ou os seus perfis de seleção.

Ele é a peça fundamental do seu processo de registro.

obs: Esse e-mail é o do cadastrador de permissões no sistema.

#### **Dados do Responsável**

Aqui insira manualmente o email.

Não será possível "copiar e colocar de outros aplicativos e é muito importante que você utilize um e mail válido.

Sugerimos que este campo seja preenchido por um e-mail institucional, que permaneça no município, estado ou entidade para garantir a continuidade das informações.

# VALIDAÇÃO ELETRÔNICA

#### **Concorde com os termos**

Para seguir adiante você precisa concordar com os termos.

Na página inicial do Compras.gov.br você tem acesso a todos os manuais e a todos os sistemas e subsistemas que estão envolvidos, bem como, acesso aos instrumentos normativos que os disciplinam.

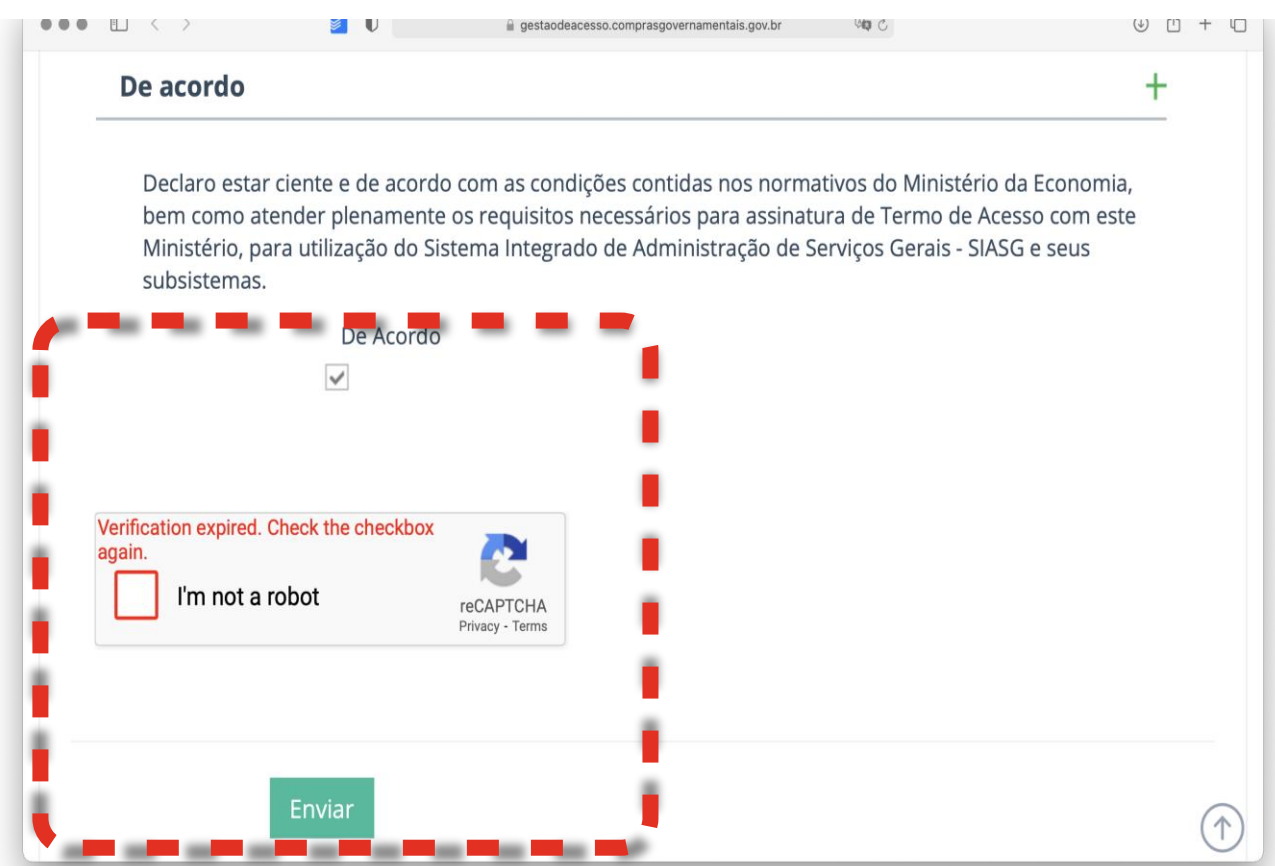

Fique atento a esses documentos pois eles serão os *que serão apresentadas. Passe pelo sistema de validação do google selecionando característica em imagens* 

primeiros passos para navegação no seus processos de compras.

http://www.comprasnet.gov.br/fale.asp

Telefone: 0800-9782329

Em caso de dúvidas, consulte este link:

# FORMULÁRIO PREENCHIDO

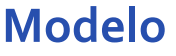

Veja ao lado uma página com o exemplo dos dados corretamente preenchidos.

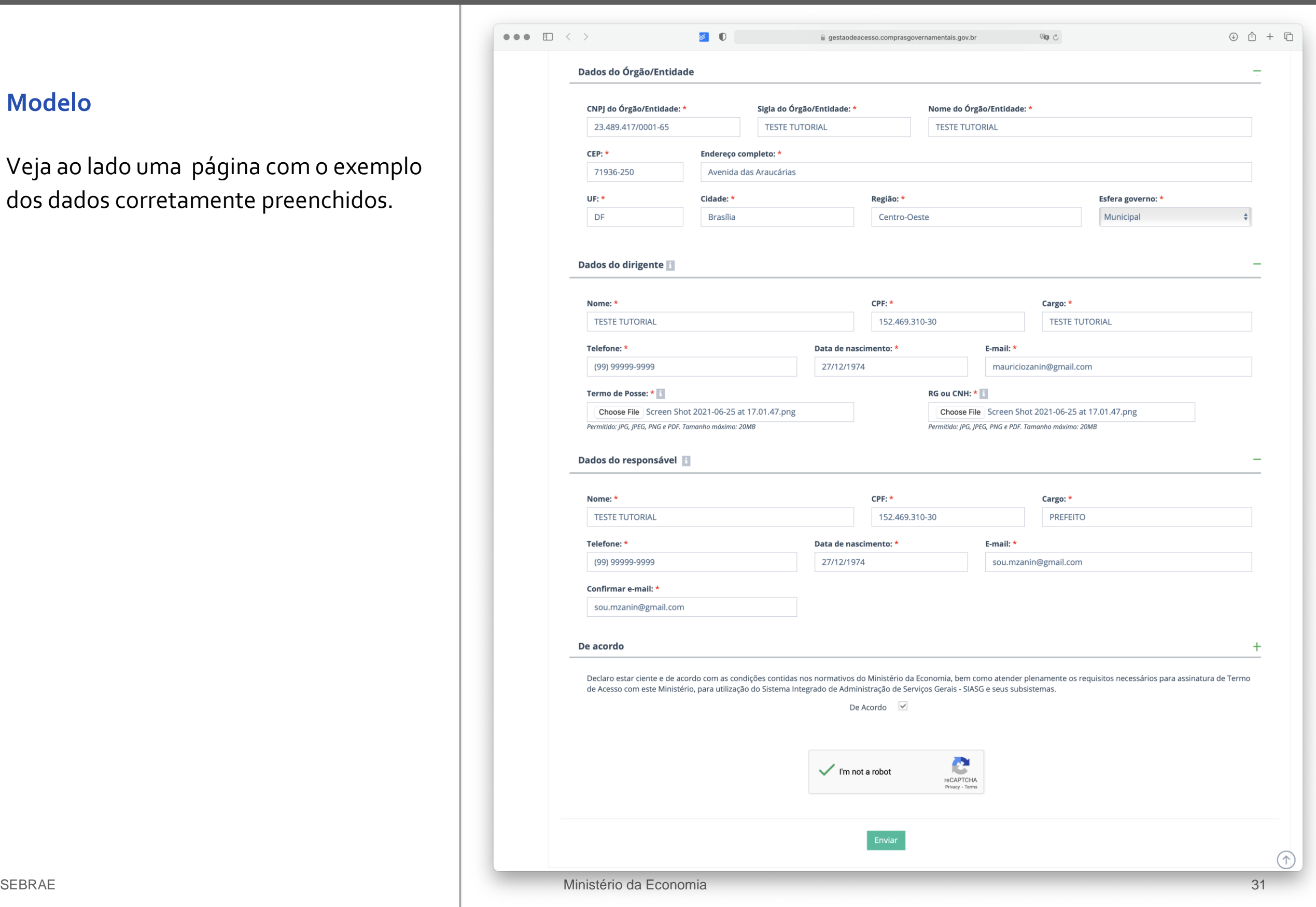

# Gestão de

# acessos

# USUÁRIO CADASTRADO NO SISTEMA

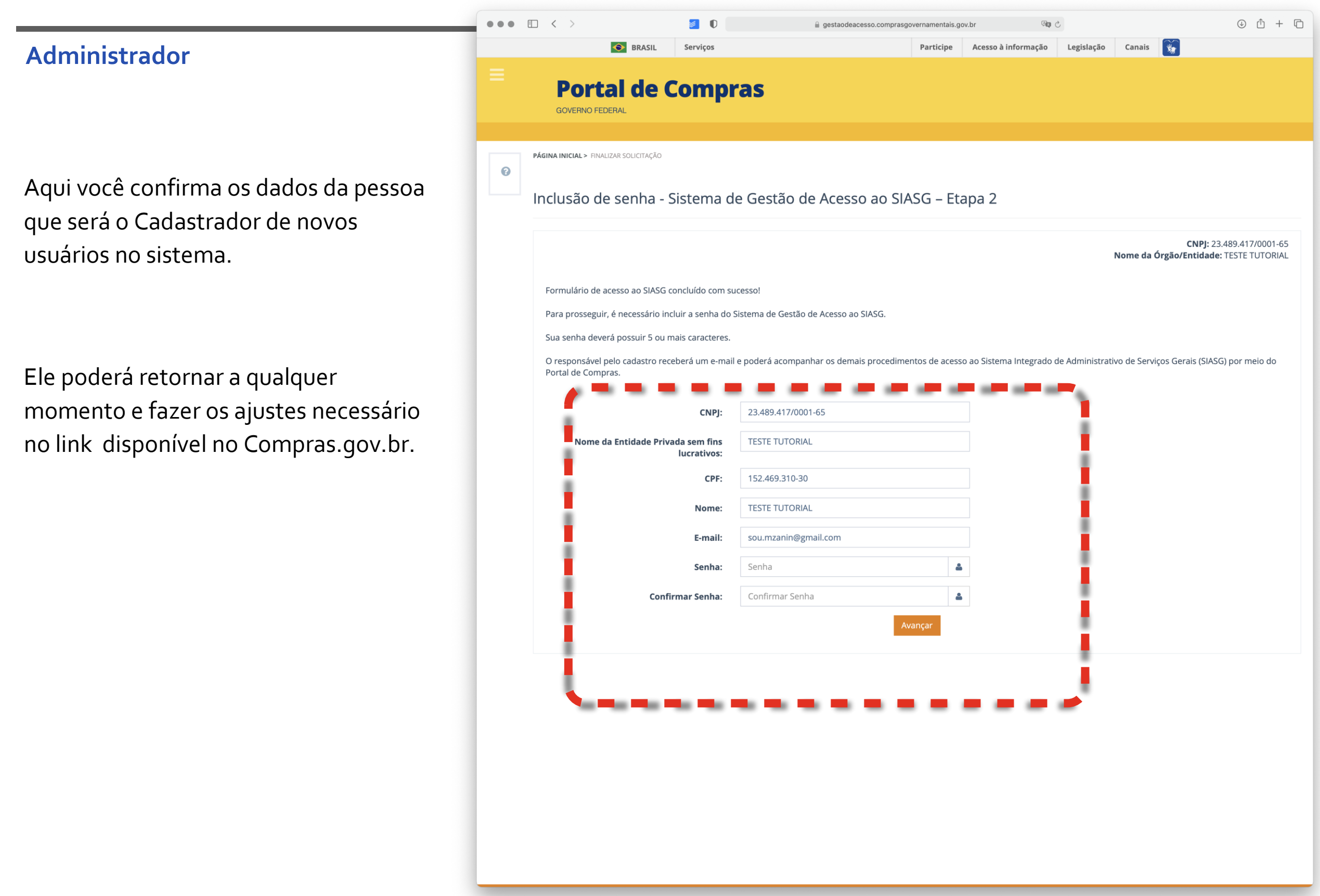

Sempre que acontecerem erros eles serão informados na parte superior da tela.

Faça os ajustes necessários e siga adiante.

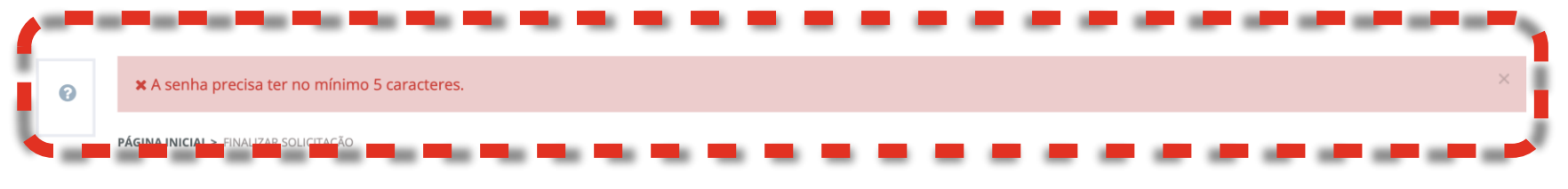

Inclusão de senha - Sistema de Gestão de Acesso ao SIASG - Etapa 2

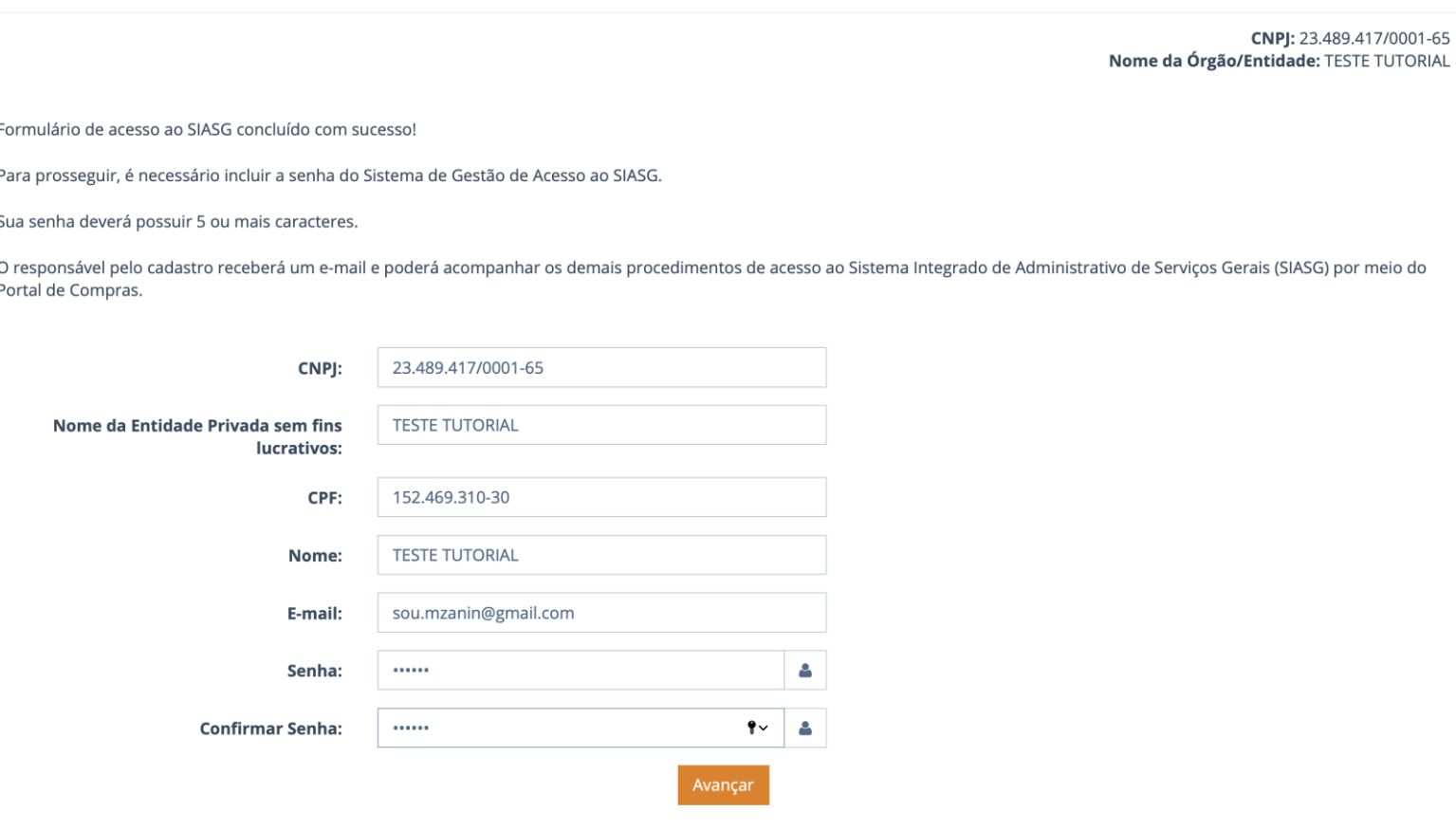

# CADASTRO DE USUÁRIOS

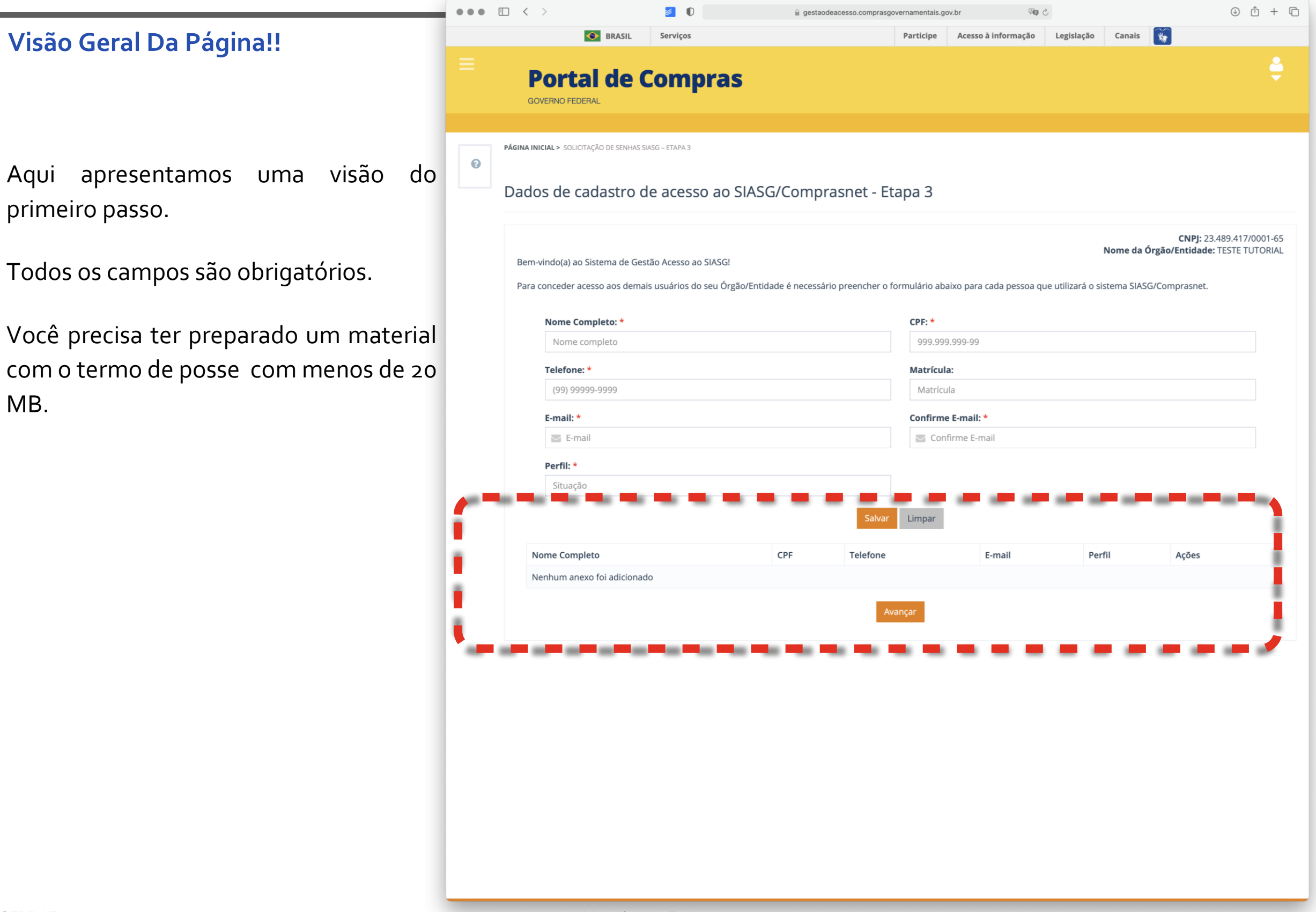

Dados dos usuários do sistema

# SELEÇÃO DO PERFIL DE USUÁRIO

# **ATENÇÃO!!**

Aqui é o grande coração das permissões e dos usuários.

O Administrador deverá inserir os dados de cada pessoa que utilizará o sistema bem como uma ou mais permissões, conforme selecionado na parte inicial de preparação de documentos.

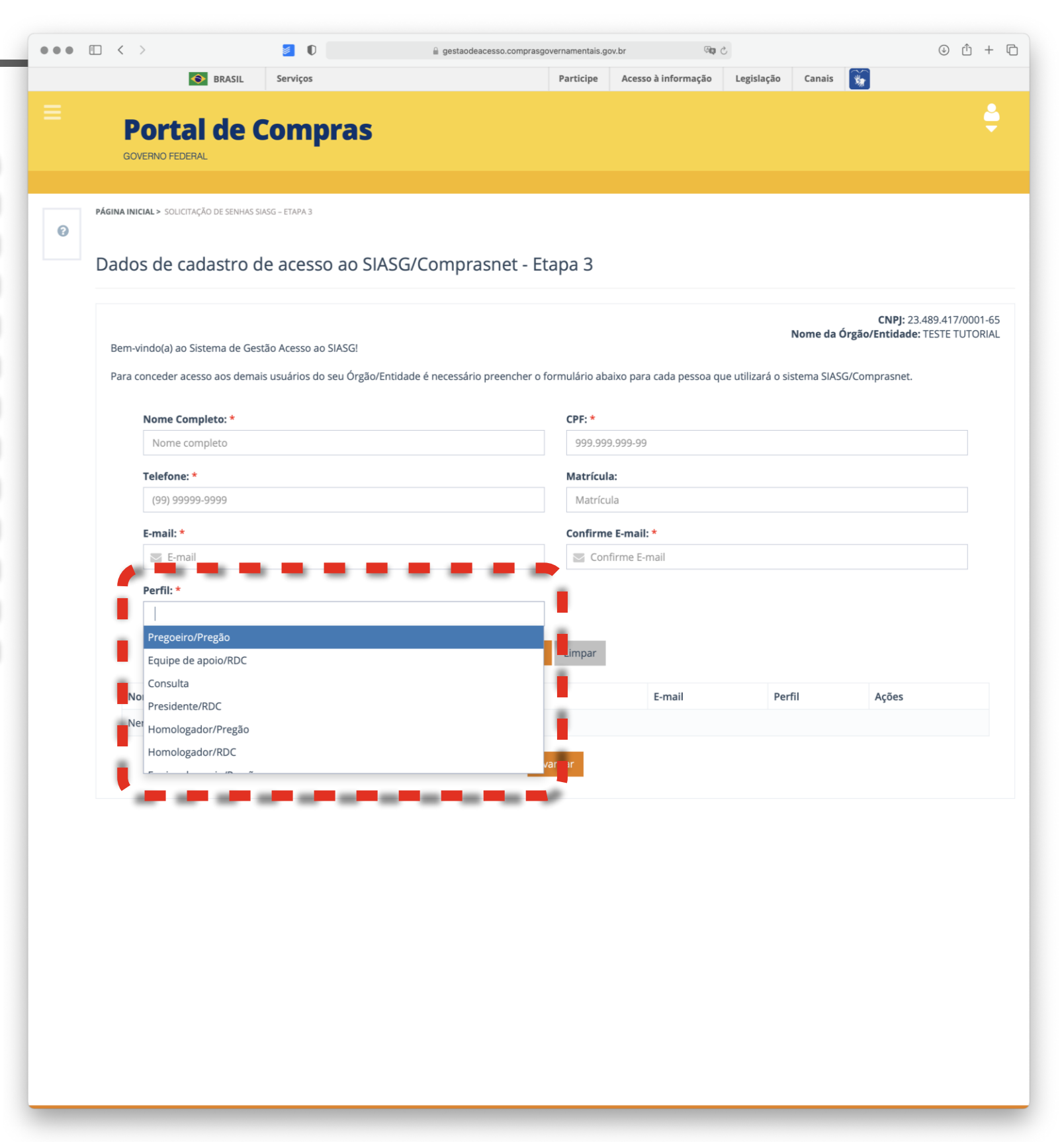

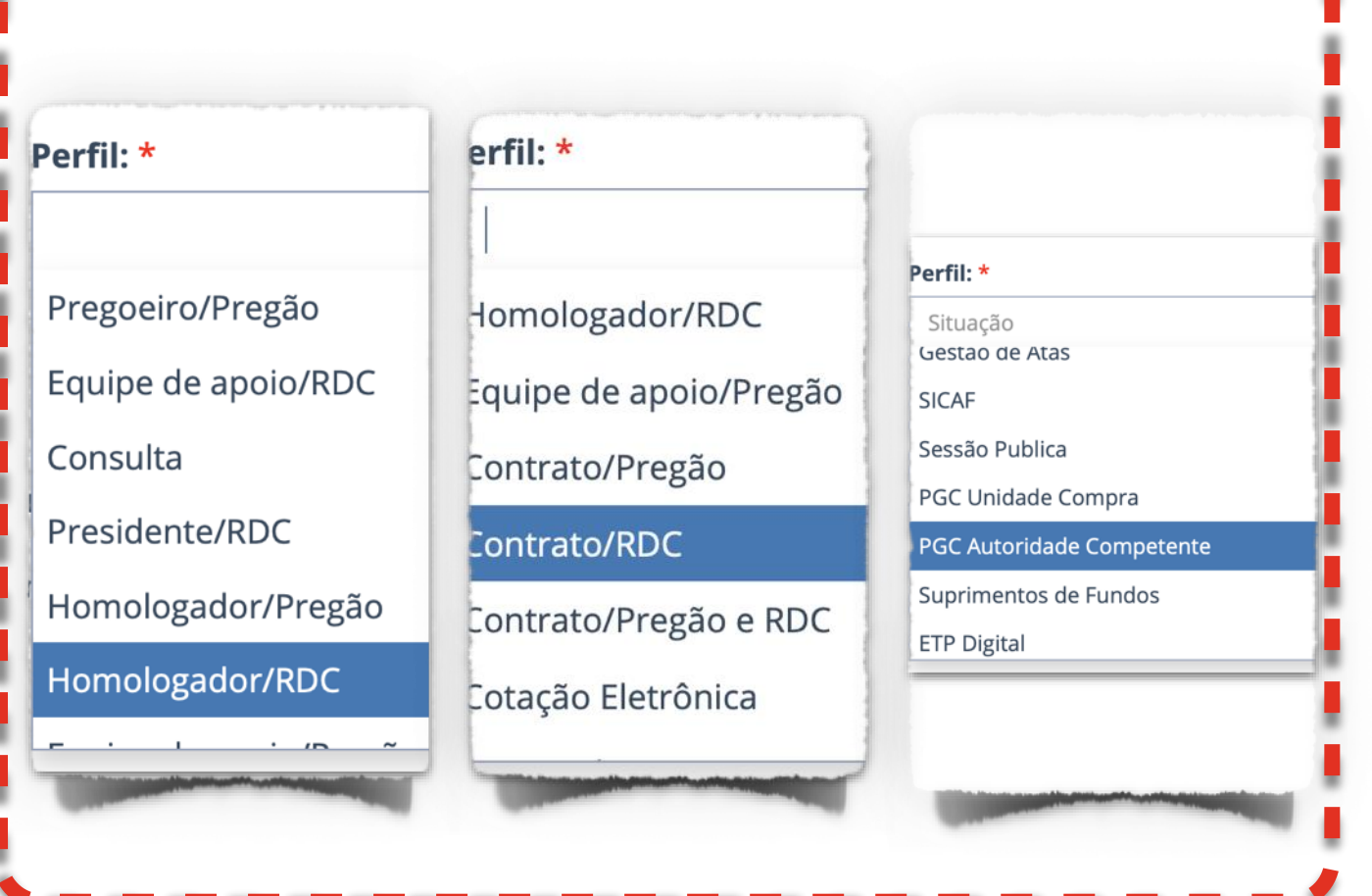

Fique atento a escolher várias permissões, elas se somam para o usuário.

É preciso muita atenção para garantir que as pessoas aqui possuam tantas permissões quantas forem necessárias para a realização do seu trabalho.

A ausência de uma permissão fará, obrigatoriamente, com que o menu de acesso à funcionalidade desapareça, o que gerará, transtorno e a necessidade de uma chamada de correção ou um questionamento ao suporte do Compras.gov.br caso a o cadastrador não tenha clareza do processo de seleção de permissões.

Faça a inclusão apenas dos itens necessários para evitar o uso indevido ou o aumento da complexidade da ferramenta desnecessariamente ao usuário final.

# PERFIL COM VÁRIAS PERMISSÕES!

Observe a figura ao lado e preencha com todos os campos que forem necessários para a sua atuação.

E não se esqueça de colocar o ato de nomeação do pregoeiro, ou da função que for desenvolver. Sempre com um máximo de 20 mb.

Este é o momento em que são validadas as funções e garantida a segregação de funções.

Marcamos em Vermelho aqui os principais pontos de atenção.

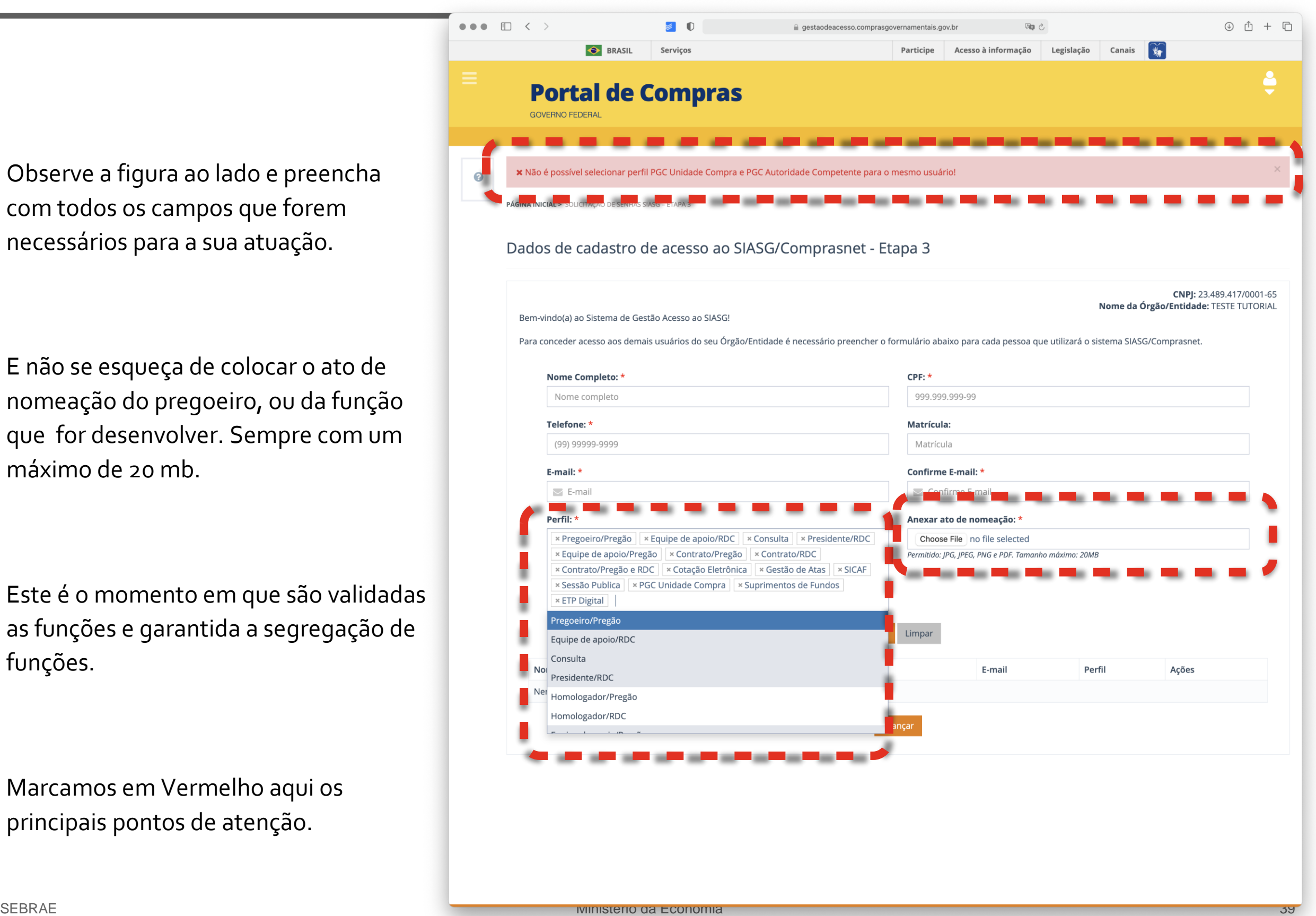

## RESPEITE OS ALERTAS

O sistema continuará lhe auxiliando, verificando campo a campo se existe alguma inconsistência e informando na parte superior da página, com um quadro identificado também em vermelho.

Fácil e simples, mas todos os campos obrigatórios precisam ser preenchidos.

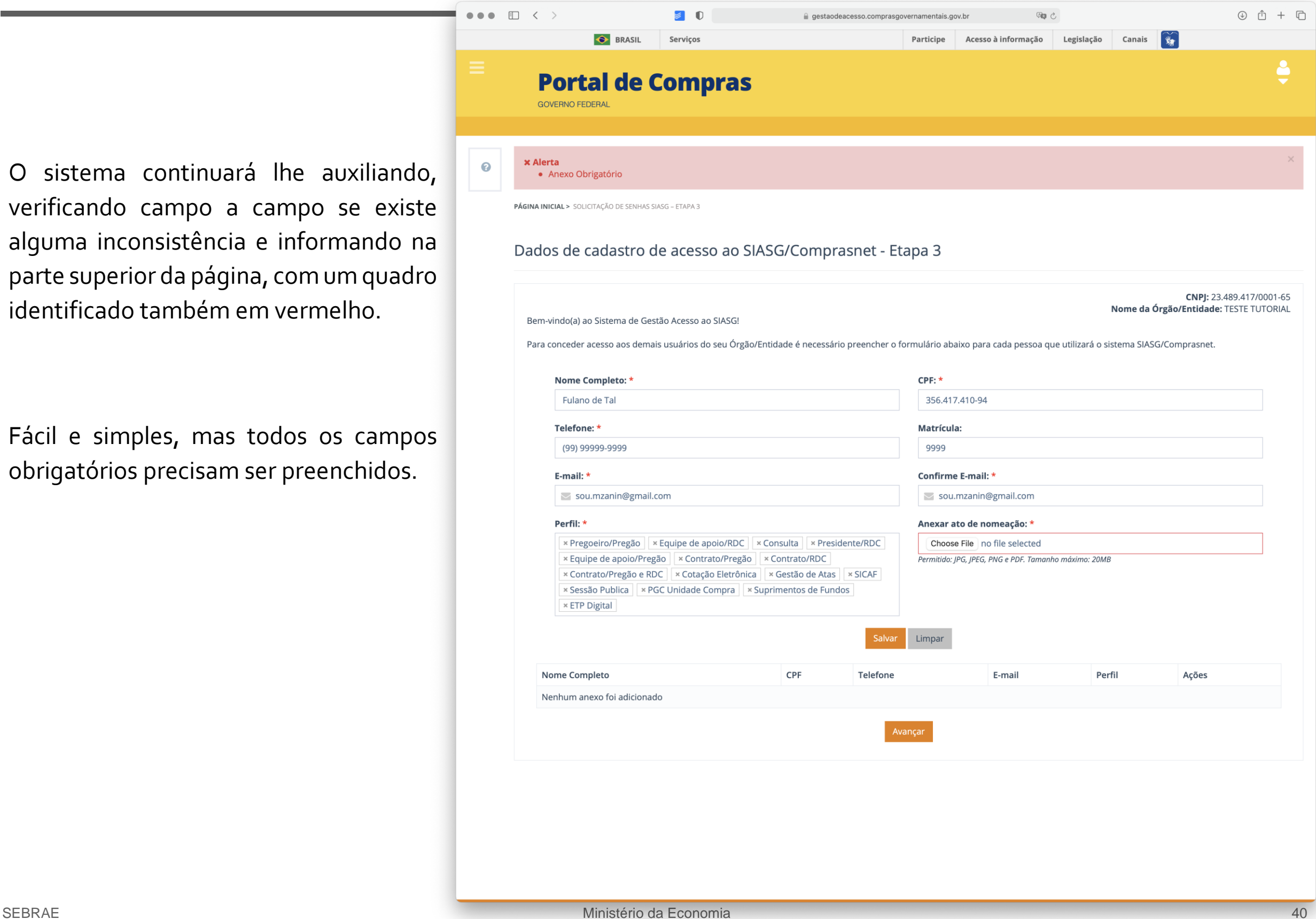

# REPITA O PROCESSO PARA CADA NOVO USUÁRIO

 $\circledcirc \; \circledcirc \; + \; \circledcirc$ 90  $\overline{\omega}$ gestaodeacesso.comprasgovernamentais.gov.br **O** BRASIL Participe Acesso à informação Legislação Canais Servicos **Portal de Compras** PÁGINA INICIAL > SOLICITAÇÃO DE SENHAS SIASG - ETAPA 3  $\odot$ Este é o momento de inclusão de todos Dados de cadastro de acesso ao SIASG/Comprasnet - Etapa 3 os dados e todos os documentos que foram separados na parte inicial. CNPJ: 23.489.417/0001-65 Nome da Órgão/Entidade: TESTE TUTORIAL Bem-vindo(a) ao Sistema de Gestão Acesso ao SIASG! Para conceder acesso aos demais usuários do seu Órgão/Entidade é necessário preencher o formulário abaixo para cada pessoa que utilizará o sistema SIASG/Comprasnet. Preencha e repita o processo até ter toda Nome Completo: \*  $CPF:$  \* a sua equipe completamente cadastrada Nome completo 999.999.999-99 no sistema. Telefone: \* Matrícula: (99) 99999-9999 Matrícula E-mail: \* Confirme E-mail: \* A cada novo usuário uma nova linha Confirme E-mail  $\leq$  E-mail aparece. Esses dados podem ser Perfil: \* Situação editados a qualquer momento. Limpa ome Comple Fulano de Tal  $|z|$   $\times$   $\alpha$ 356.417.410-94 (99) 99999-9999 sou.mzanin@gmail.com  $\triangleright$ 

SEBRAE Ministério da Economia 41

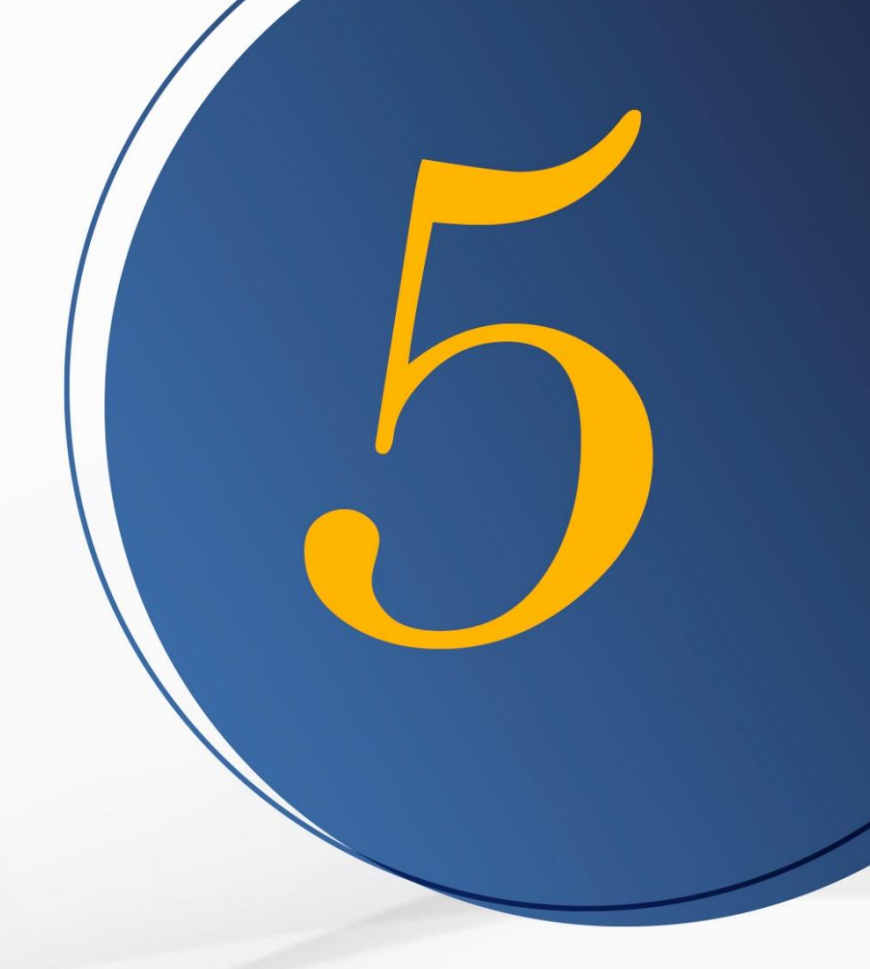

# Gerar Termo de Acesso e assinar

# GERAR TERMO DE ACESSO AO SIASG

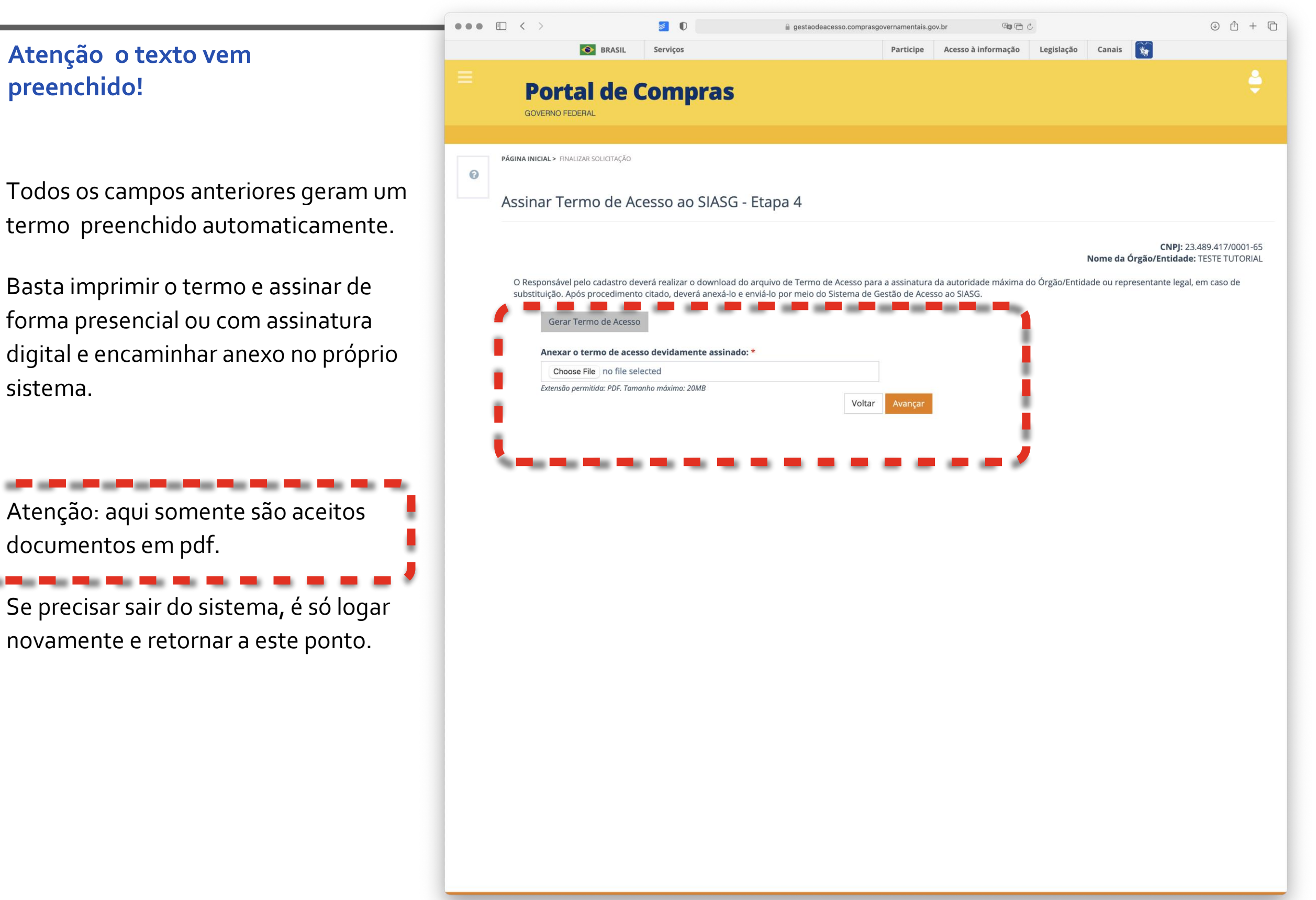

#### AUTORIZE O DOWNLOAD DO TERMO

O documento será baixado já com os dados corretamente preenchidos no seu computador.

Basta encaminhar para a assinatura do dirigente máximo da entidade ou seu representante legal.

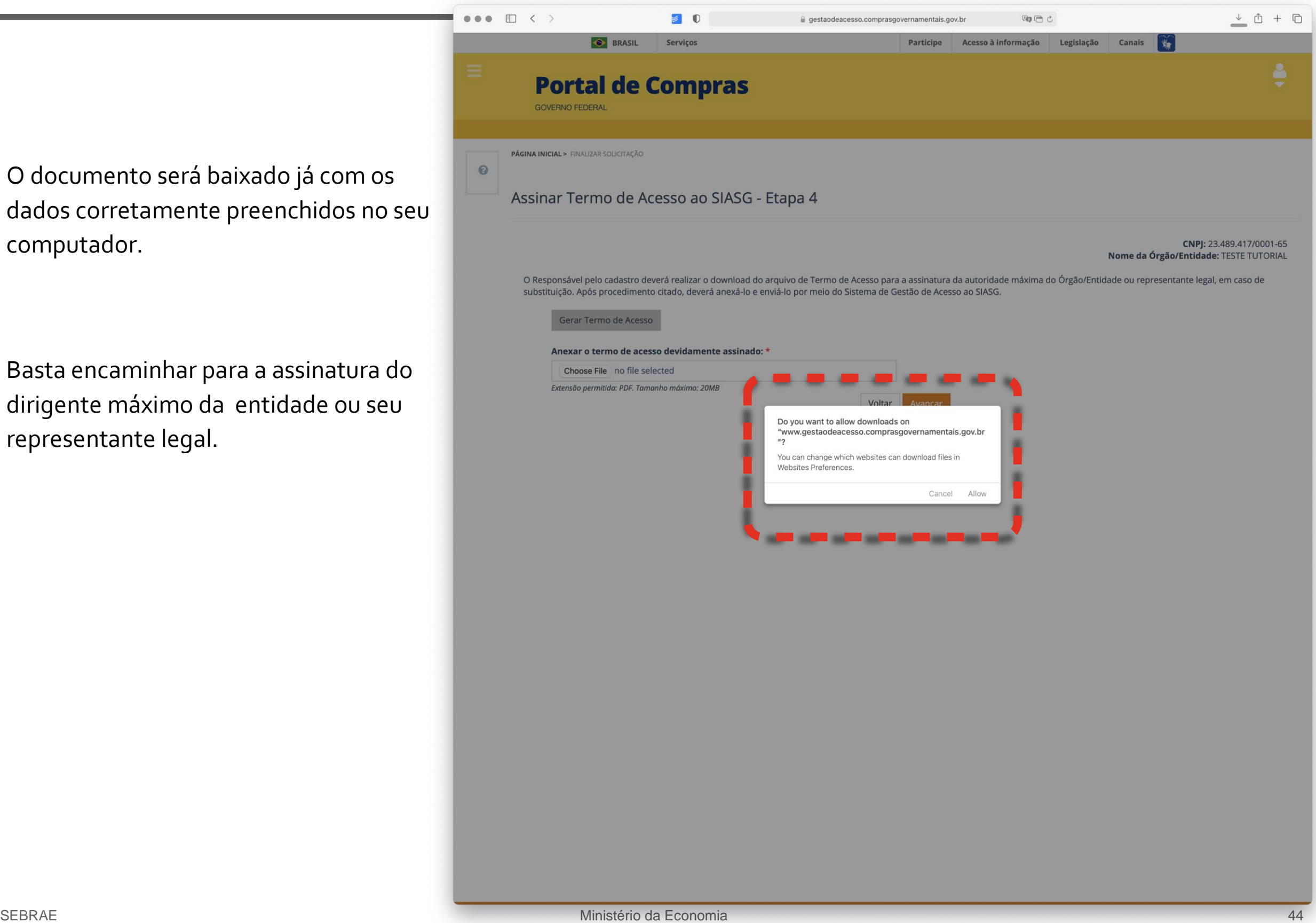

# ASSINE O TERMO DE ACESSO AO SIASG

![](_page_44_Picture_1.jpeg)

Acesse novamente o sistema caso a sessão tenha expirado e coloque o termo assinado e clique em avançar.

O sistema poderá ser acessado com os dados do responsável!

![](_page_45_Picture_91.jpeg)

### TUDO PRONTO!

#### **Solicitação de Acesso Finalizada**

Tudo pronto.

Você conseguiu encaminhar a solicitação do seu termo de acesso!

Acesse ao sistema e fique atento ao email cadastrado que você poderá receber maiores informações e ajustes nos dados apresentados.

![](_page_46_Picture_5.jpeg)

# ACESSE O SISTEMA PARA VER O ESTADO DA SUA SOLICITAÇÃO

Com o *login* e senha do Responsável, acesse o sistema e verifique o estado da sua aprovação.

Após ser aprovado sua entidade já terá uma UASG cadastrada e poderá utilizar todos os serviços cadastrados no Compras.gov.br.

Parabéns e muito sucesso nesta caminhada!

![](_page_47_Picture_4.jpeg)

![](_page_48_Picture_0.jpeg)

# Senhas enviadas por e-mail

![](_page_49_Picture_1.jpeg)

# AUTORES DA VERSÃO 0.1

#### **Autores e Colaboradores**

Alexandre Matos - SGA

Eduardo Seara - Ministério da Economia

Luís Maurício Junqueira Zanin - Consultor Sebrae Nacional

Ney Barros - Ministério da Economia

![](_page_50_Picture_6.jpeg)

![](_page_50_Picture_7.jpeg)